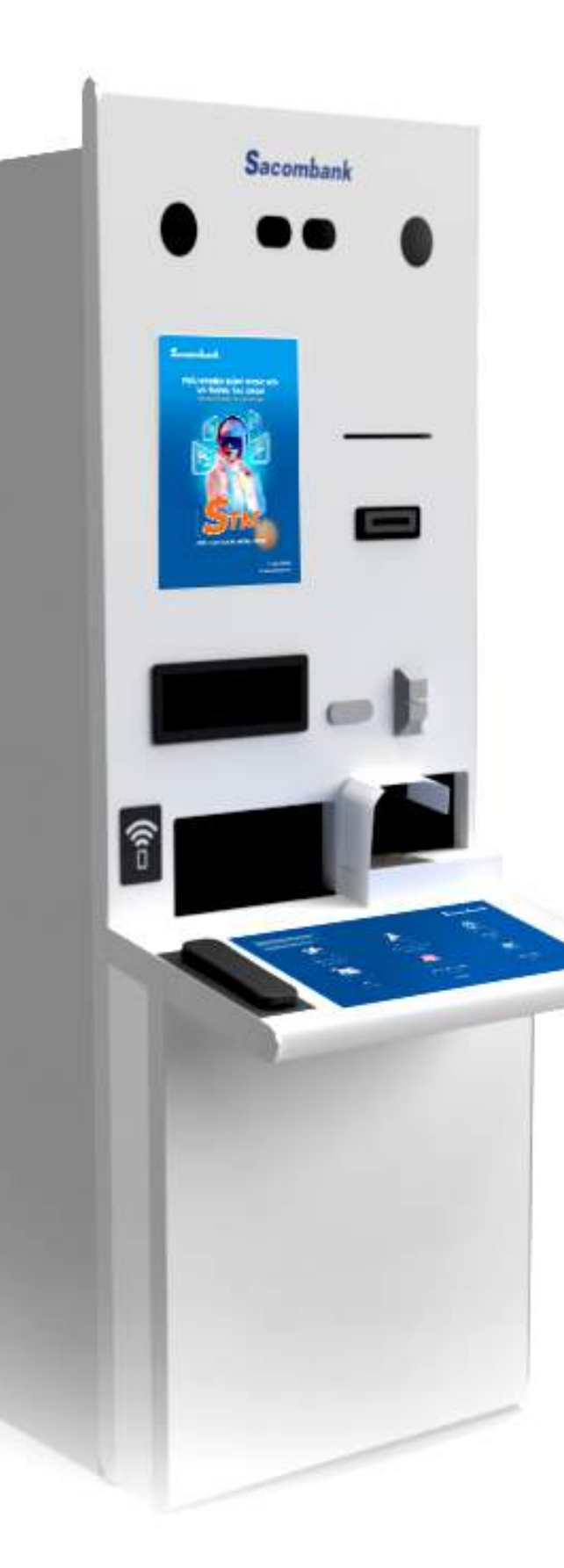

# HƯỚNG DẦN SỬ DỤNG CÁC TÍNH NĂNG TRÊN MÁY STM

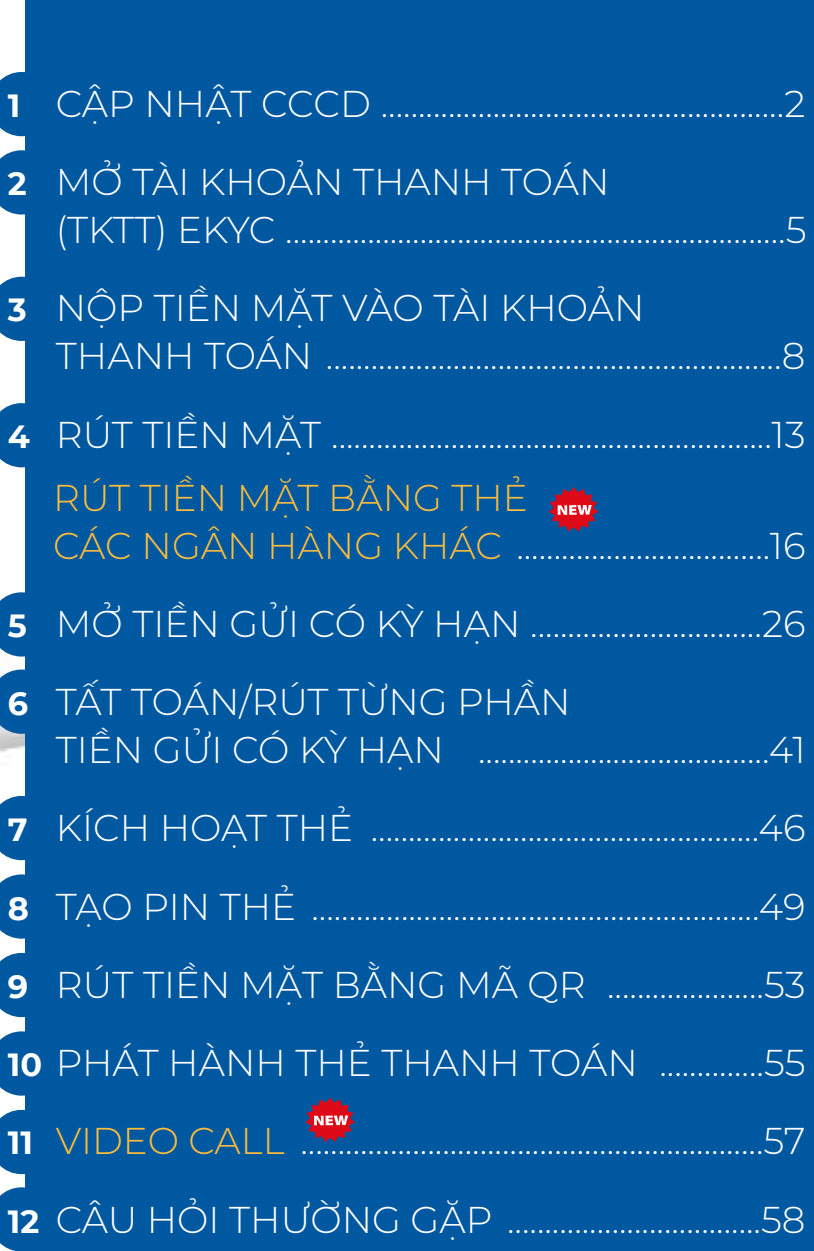

<span id="page-1-0"></span>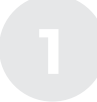

#### **CẬP NHẬT CCCD**

Cập nhật CMND sang CCCD gắn chip trên máy STM

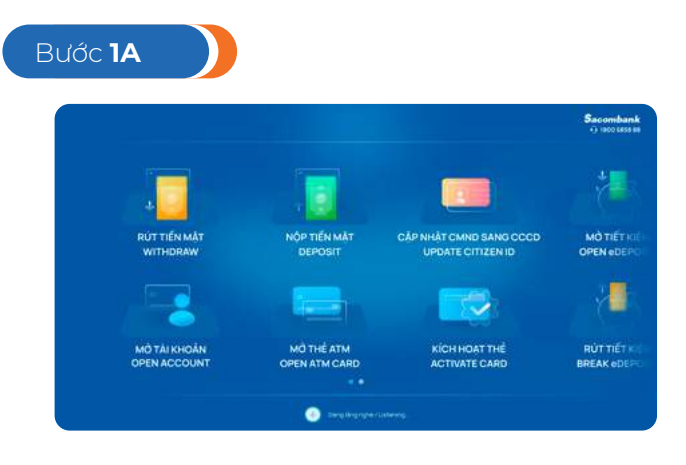

Chọn chức năng "CẬP NHẬT CMND SANG CCCD"

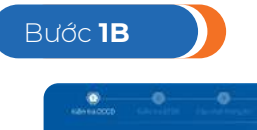

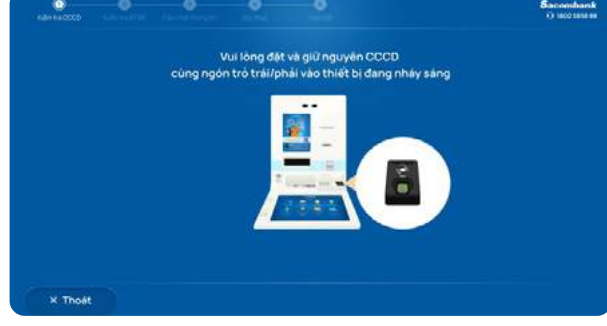

Đưa CCCD và ngón trỏ trái/phải vào vị trí quét chip và vân tay

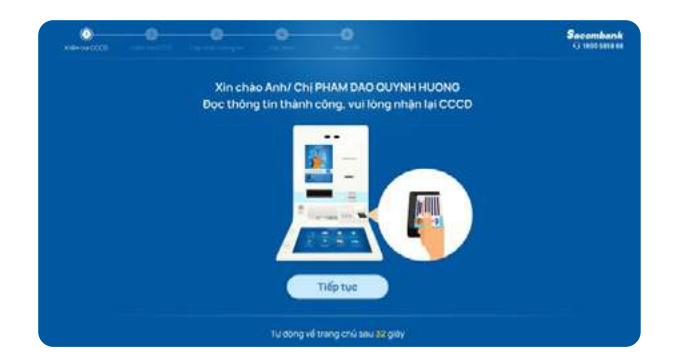

Thông báo đọc chip và vân tay thành công, KH nhận CCCD

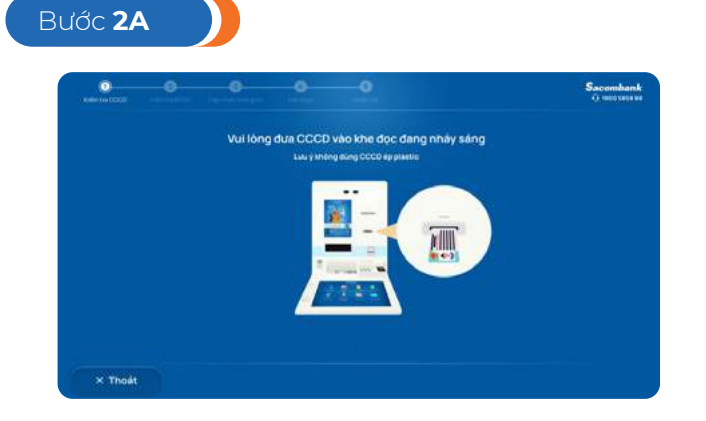

Đưa CCCD vào khe đọc

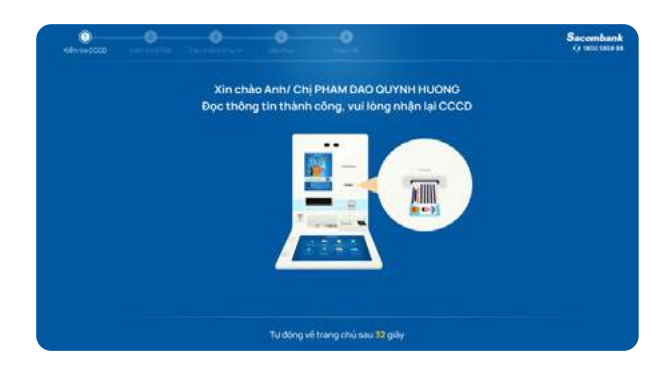

Thông báo đọc thông tin thành công, KH nhận lại CCCD

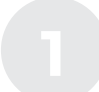

#### **CẬP NHẬT CCCD**

Cập nhật CMND sang CCCD gắn chip trên máy STM **1**

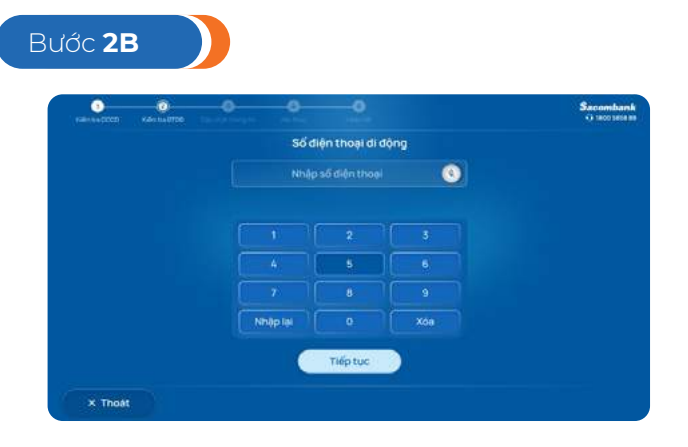

Nhập số ĐTDĐ. Lưu ý số ĐTDĐ phải trùng với số mà KH đã đăng ký tại Ngân hàng

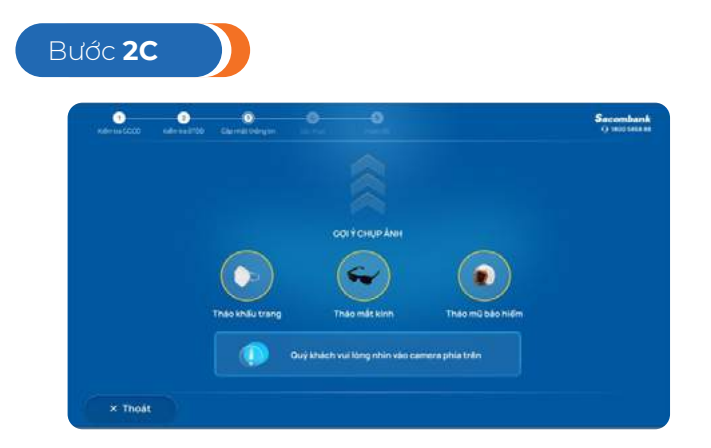

Chụp hình chân dung

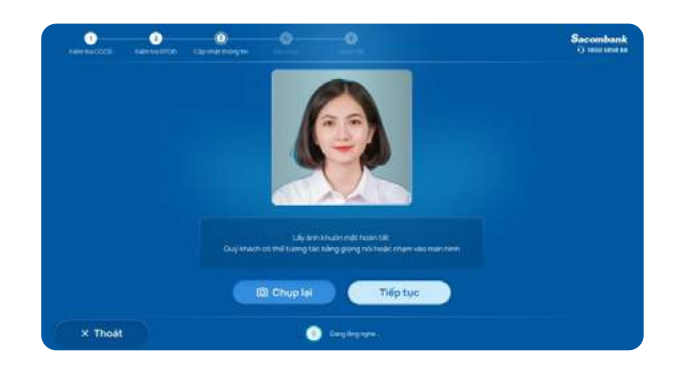

Xác nhận hình chân dung

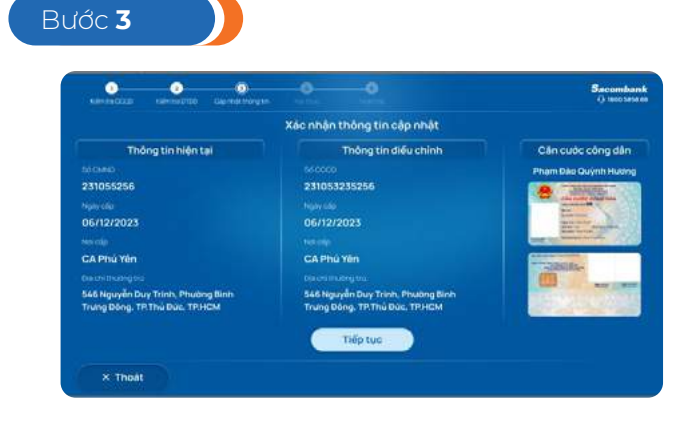

Kiểm tra thông tin và nhấn tiếp tục

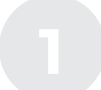

#### **CẬP NHẬT CCCD**

Cập nhật CMND sang CCCD gắn chip trên máy STM **1**

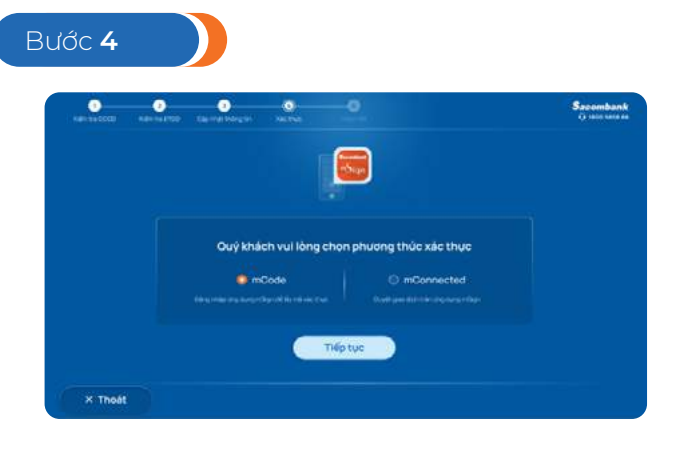

Xác thực theo PTXT nâng cao của KH

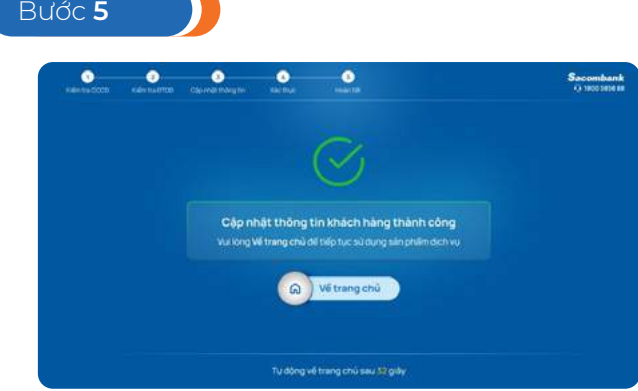

Thông báo cập nhật CMND sang CCCD thành công. KH có thể kiểm tra thông tin vừa cập nhật trên STB Pay, EB

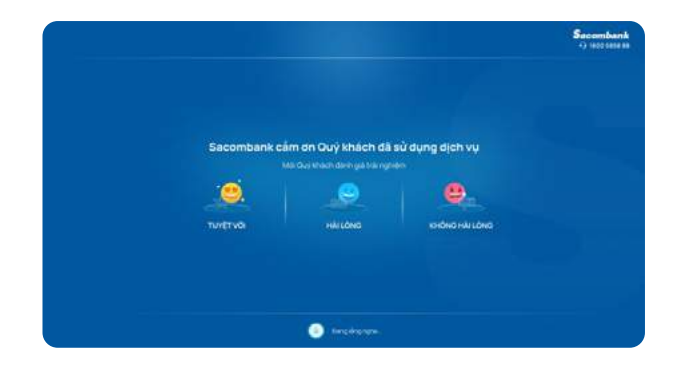

KH nhấn Về trang chủ, chuyển sang màn hình đánh giá Chất lương dịch vu và kết thúc

**Lưu ý:** hướng dẫn trên chỉ hiển thị các màn hình khi KH thỏa các điều kiện cập nhật TTKH. Đối với các trường hợp thông tin cung cấp không hợp lệ, hệ thống sẽ có thông báo hướng dẫn chi tiết trên màn hình khi KH thực hiện

<span id="page-4-0"></span>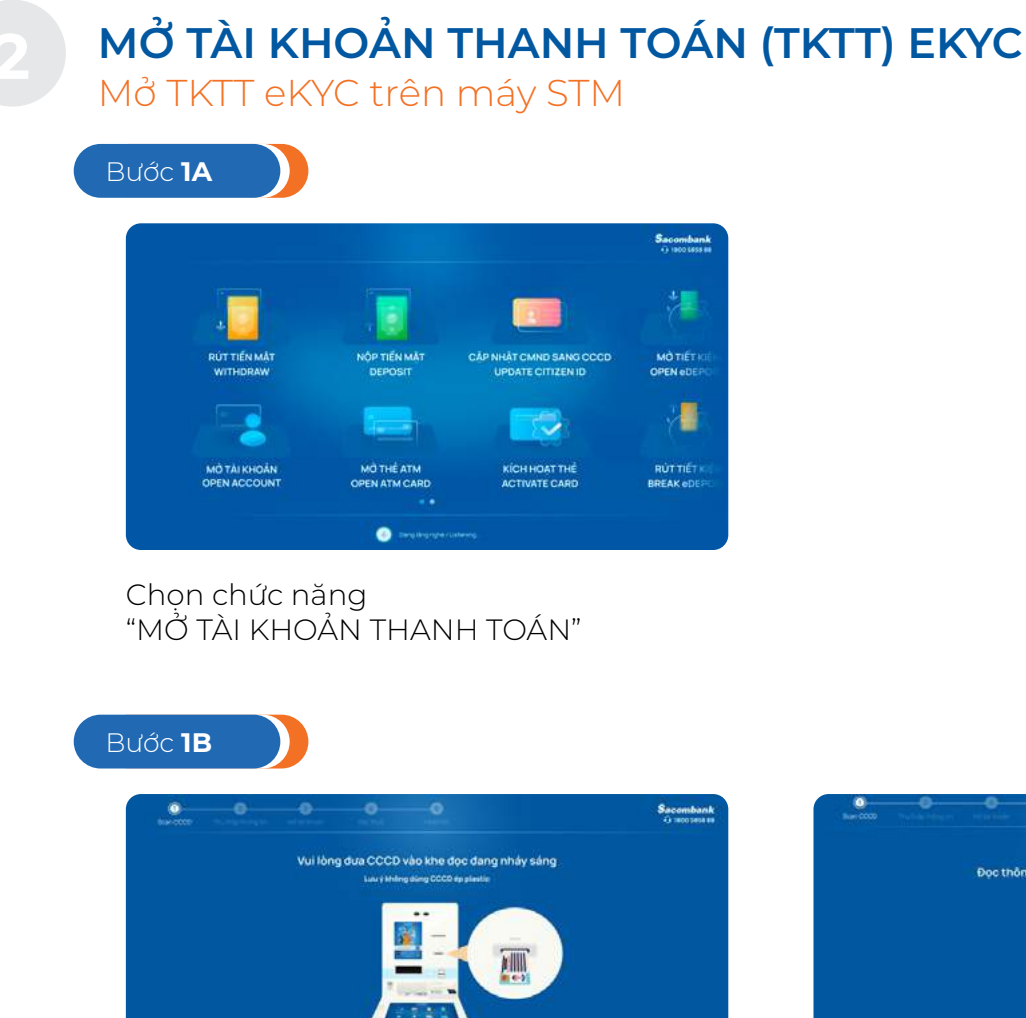

Đưa CCCD vào khe đọc

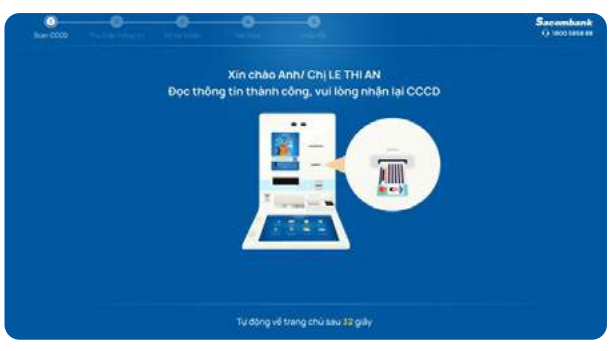

Thông báo đọc thông tin thành công, KH nhận CCCD

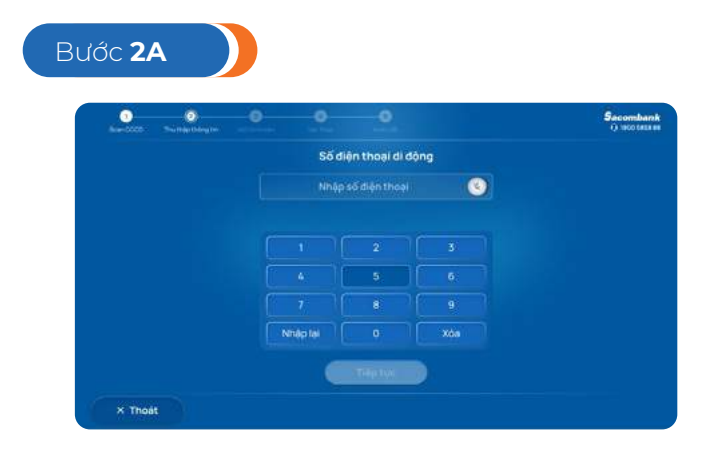

Nhập số điện thoại di động

#### **MỞ TÀI KHOẢN THANH TOÁN (TKTT) EKYC**

Mở TKTT eKYC trên máy STM **2**

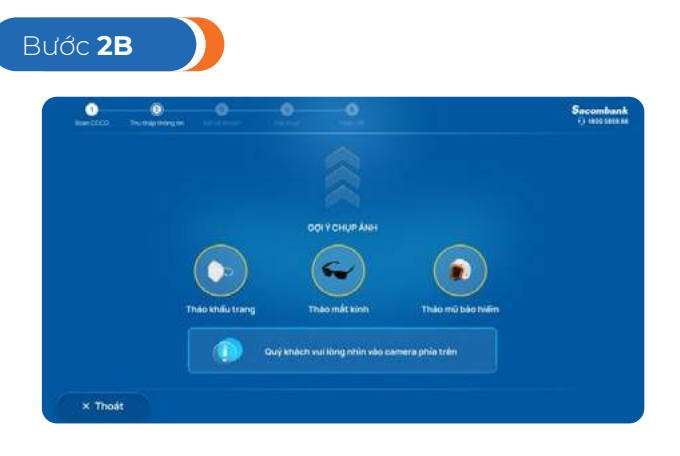

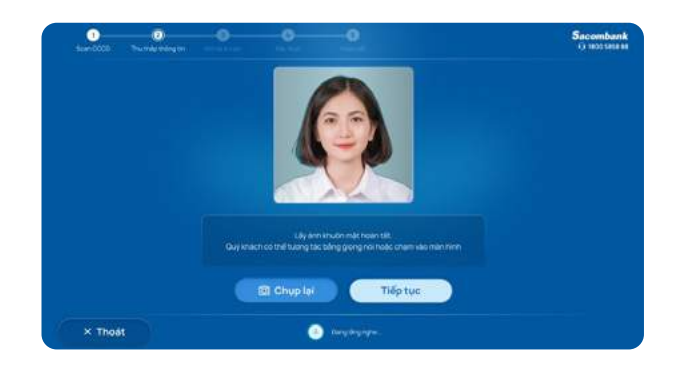

Xác nhận hình chân dung

Chụp hình chân dung

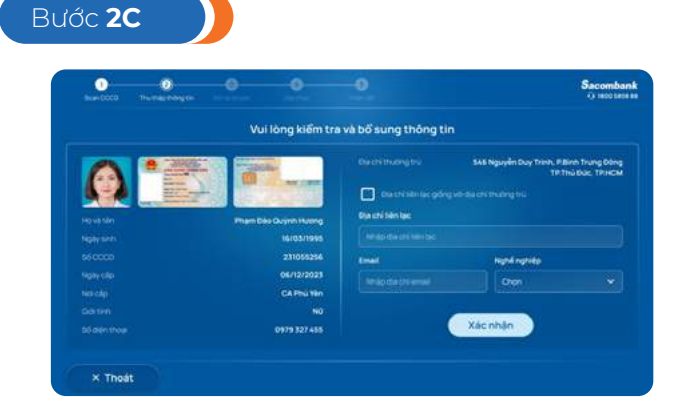

Bổ sung thông tin địa chỉ liên lạc, email, nghề nghiệp (KH mới, vãng lai)

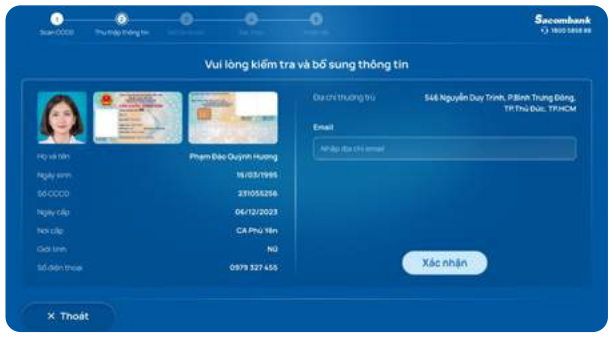

Bổ sung thông tin: email (KH chuẩn)

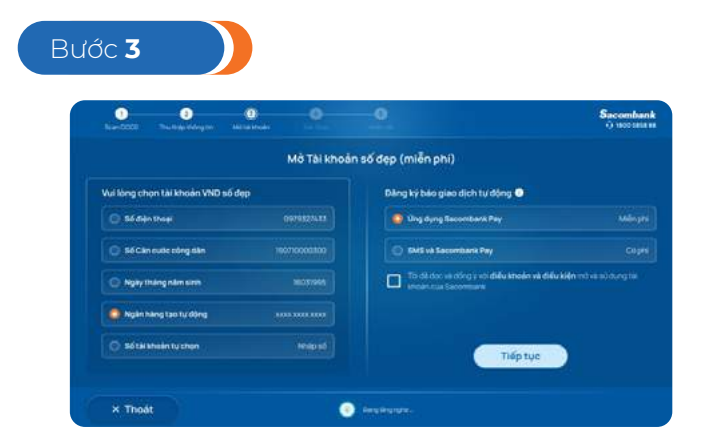

Chọn số TK tự chọn, đăng ký báo giao Nhập số TK tự chọn dịch, đồng ý ĐKĐK

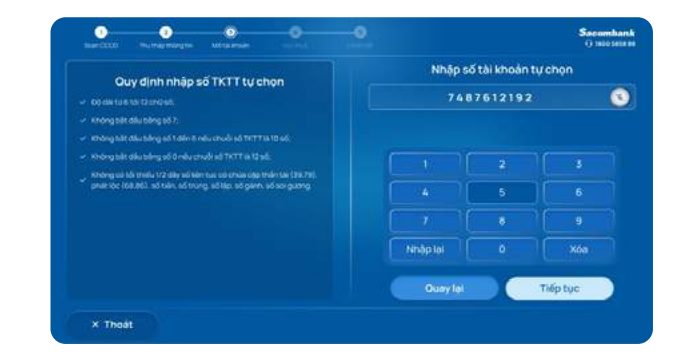

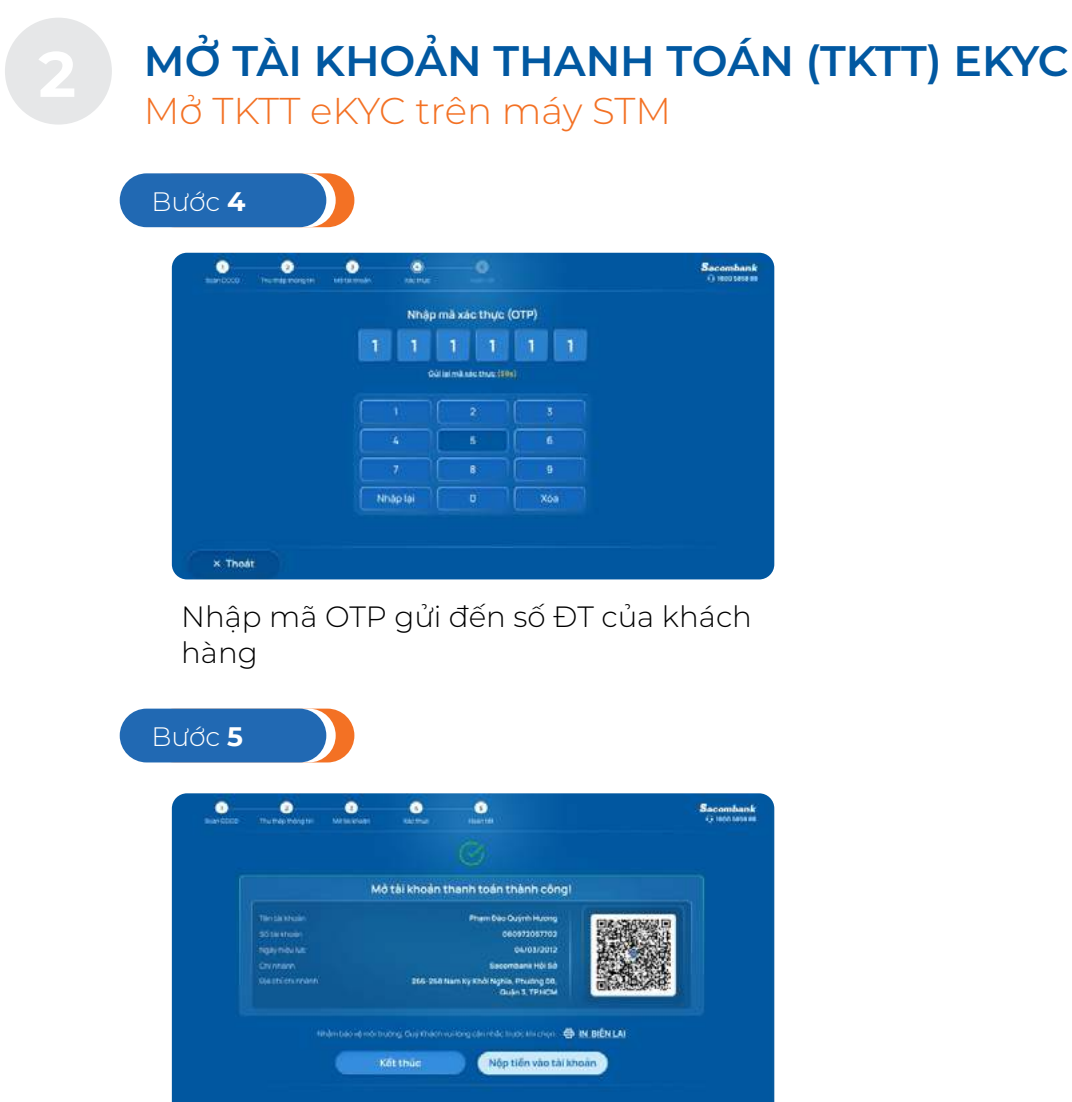

Thông báo mở TKTT thành công. KH chọn in thông tin hoặc quét QR để lưu thông tin TK(hệ thống tự động gửi hợp đồng mở TKTT qua email (nếu có)

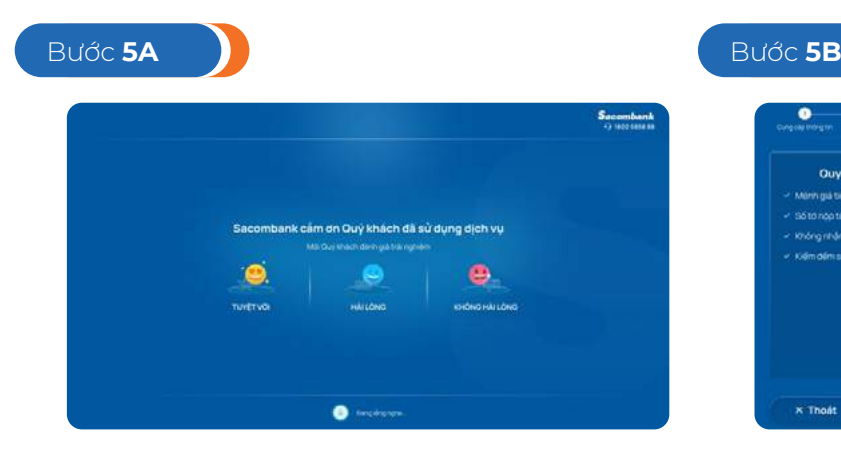

KH nhấn Kết thúc, chuyển sang màn hình đánh giá chất lượng dịch vụ và kết thúc

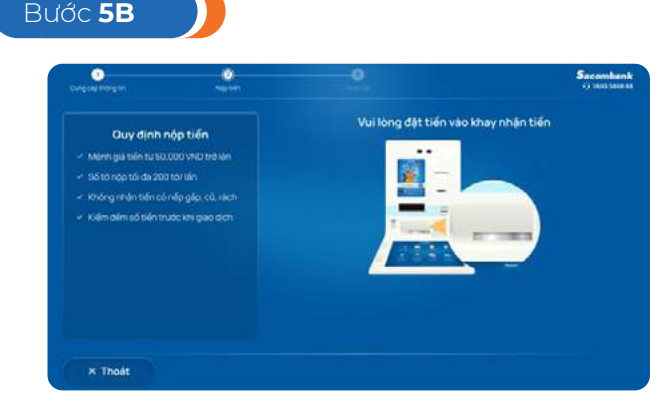

KH nhấn Nộp tiền vào tài khoản, tiếp tục các bước nộp tiền mặt

**Lưu ý:** hướng dẫn trên chỉ hiển thị các màn hình khi KH thỏa các điều kiện khai báo TTKH và mở TKTT hợp lệ. Đối với các trường hợp thông tin nhập không hợp lệ, hệ thống sẽ có thông báo hướng dẫn chi tiết trên màn hình khi KH thực hiện

## <span id="page-7-0"></span>**NỘP TIỀN MẶT VÀO TÀI KHOẢN THANH TOÁN**

Nộp tiền mặt trên STM **3**

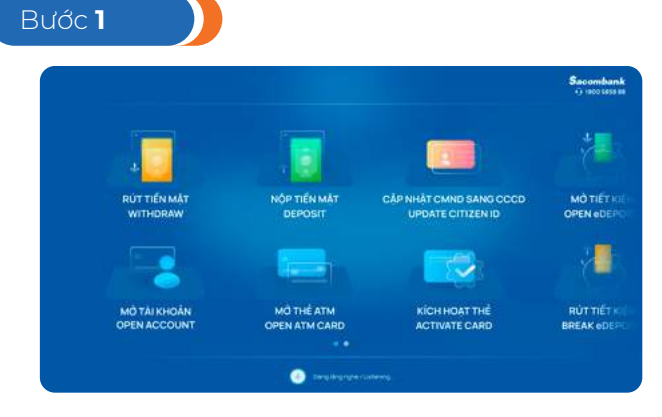

KH chọn dịch vụ "NỘP TIỀN MẶT"

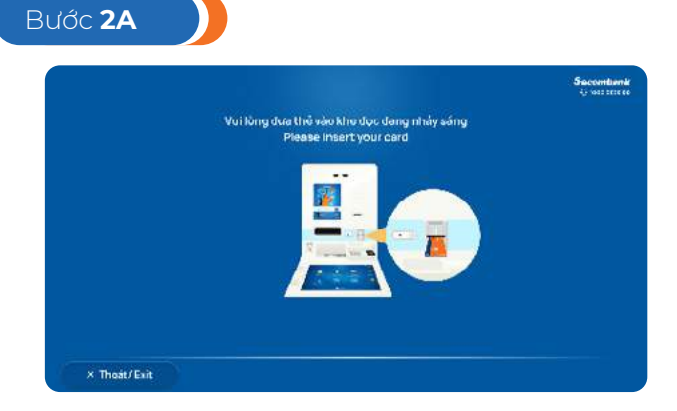

KH chọn THỂ SACOMBANK

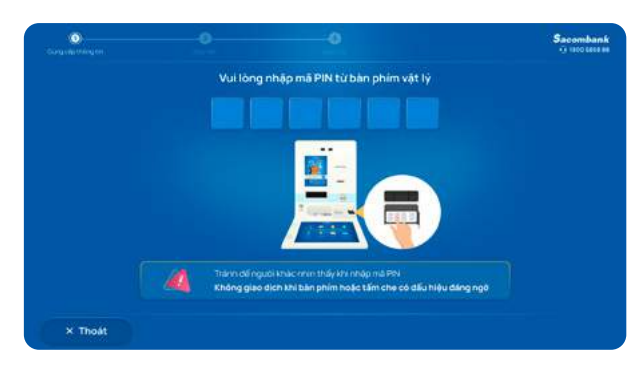

KH nhập mã PIN từ bàn phím vật lý

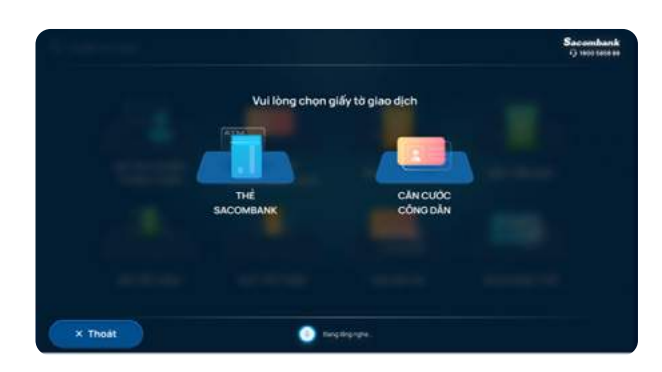

KH chọn giấy tờ giao dịch

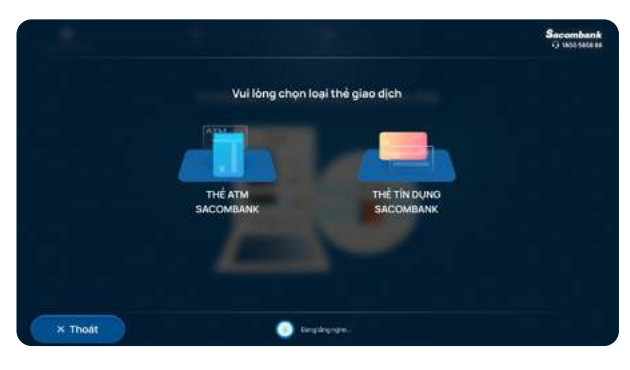

KH chọn loại thẻ giao dịch (Thẻ multiapp)

Bước **2B**he đọc đang nhảy si

KH chọn CCCD–Sử dụng CCCD KHÔNG CHIP

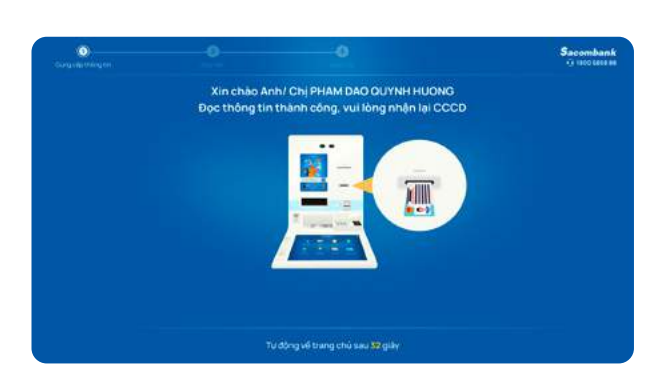

Đọc thông tin thành công – KH nhận lại **CCCD** 

### **3 NỘP TIỀN MẶT VÀO TÀI KHOẢN THANH TOÁN**

Nộp tiền mặt trên STM

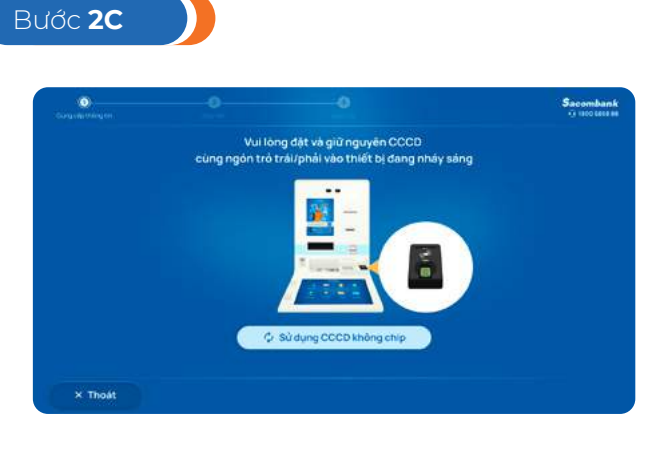

KH chọn CCCD – Sử dụng CCCD CÓ CHIP

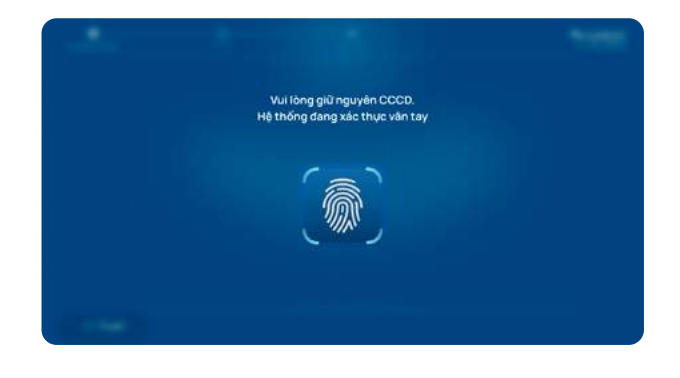

Hệ thống đang xác thực vân tay

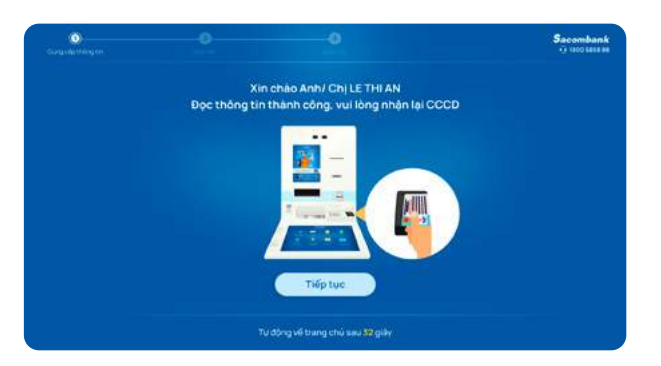

Đọc thông tin thành công – KH nhận lại **CCCD** 

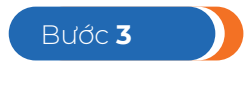

KH xác thực theo Phương thức xác thực(PTXT) đã đăng ký (áp dụng cho giao dịch bằng CCCD)

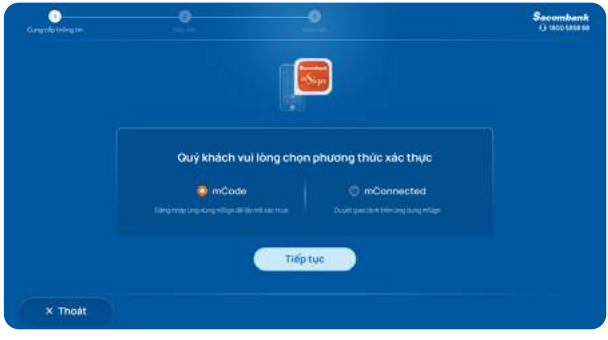

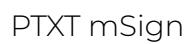

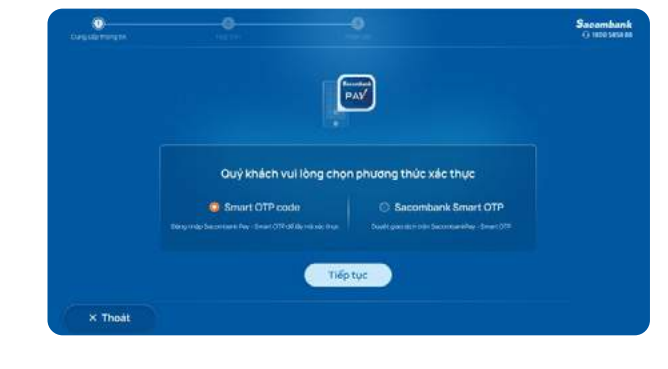

PTXT mSign PTXT Smart OTP

### **NỘP TIỀN MẶT VÀO TÀI KHOẢN THANH TOÁN**

Nộp tiền mặt trên STM

#### KH xác thực theo Phương thức xác thực(PTXT) đã đăng ký

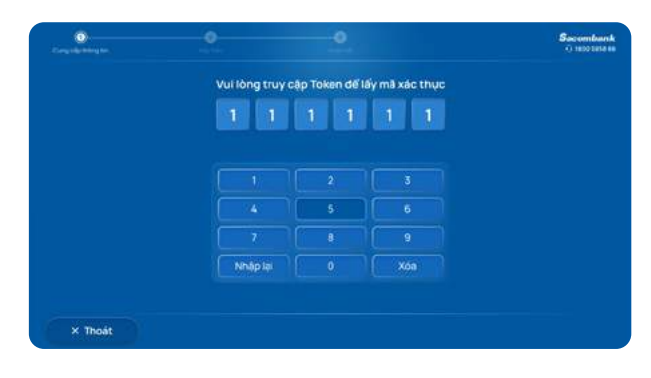

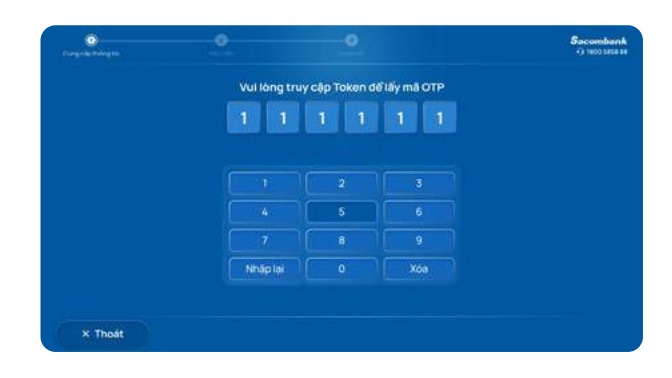

PTXT Token

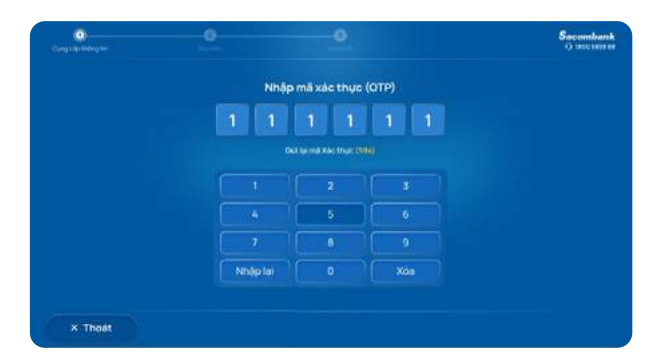

PTXT SMS hoặc chưa có PTXT

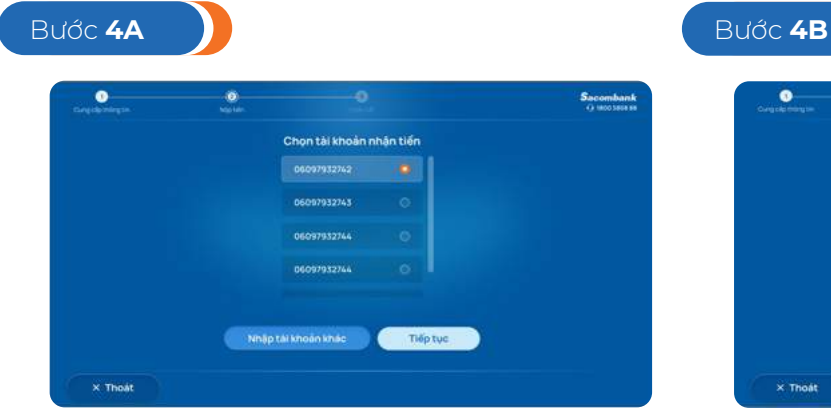

Chọn tài khoản nhận tiền

Nhập số tài khoản nhân tiến 7487512192  $\bullet$ **PHAM DAO OUYNH HUONG** Xóa Tiếp tục Quay lat

Kiểm tra tên người thụ hưởng

PTXT Adv Token

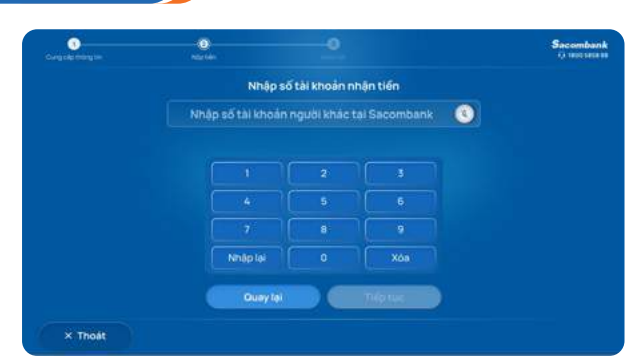

#### Hoặc Nhập tài khoản khác

NGÂN HÀNG THƯƠNG MẠI CỔ PHẦN SÀI GÒN THƯƠNG TÍN

### **3 NỘP TIỀN MẶT VÀO TÀI KHOẢN THANH TOÁN**

Nộp tiền mặt trên STM

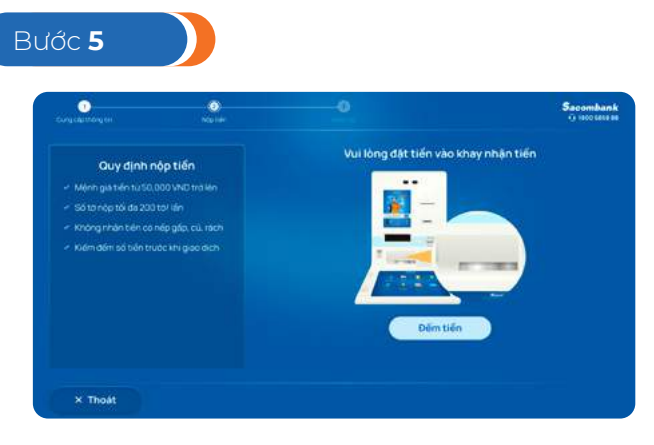

KH đọc Quy định nộp tiền – đưa tiền vào khay

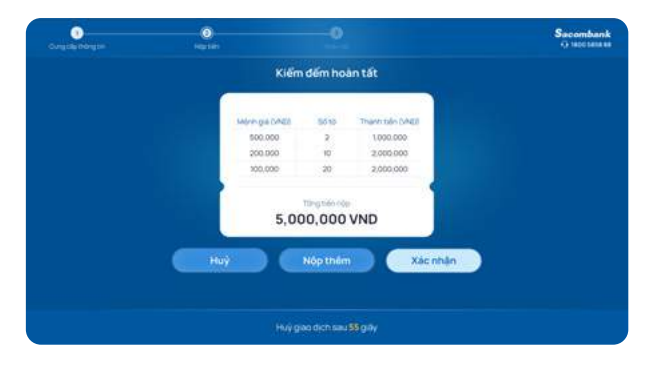

ø Sacombank<br>Composition Quý khách vui lòng đợi trong giây lát, máy đang đếm tiếr

Máy đang đếm tiền

KH kiểm tra bảng kê tiền

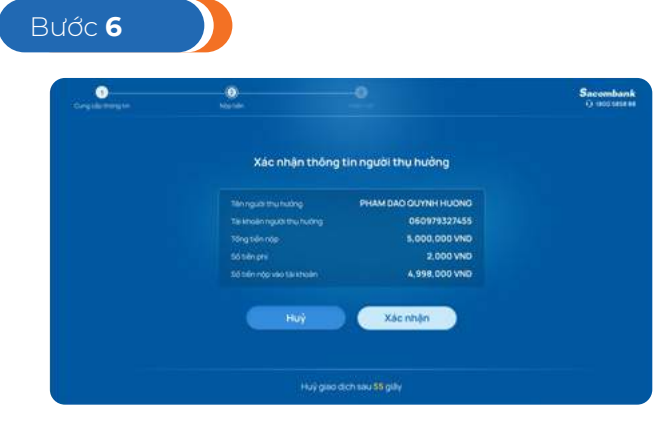

KH xác nhận giao dịch

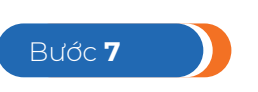

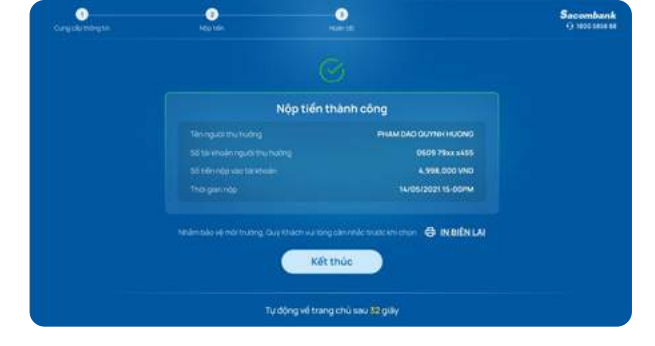

Thông báo nộp tiền thành công: KH in biên lai

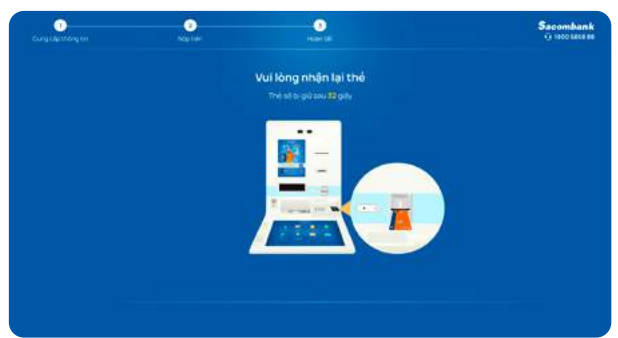

Nhận thẻ (nếu đăng nhập bằng thẻ)

#### NGÂN HÀNG THƯƠNG MẠI CỔ PHẦN SÀI GÒN THƯƠNG TÍN

#### **3 NỘP TIỀN MẶT VÀO TÀI KHOẢN THANH TOÁN**  Nộp tiền mặt trên STM

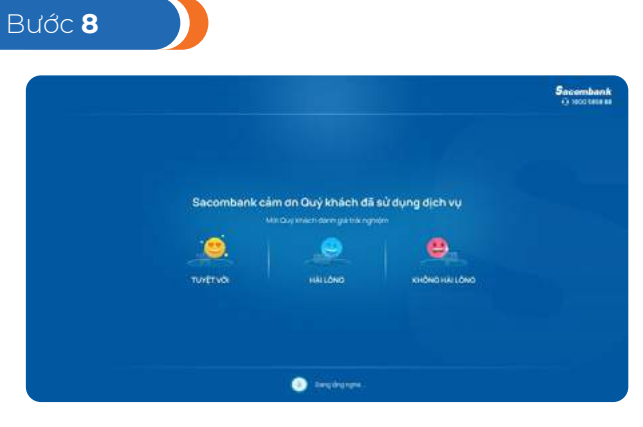

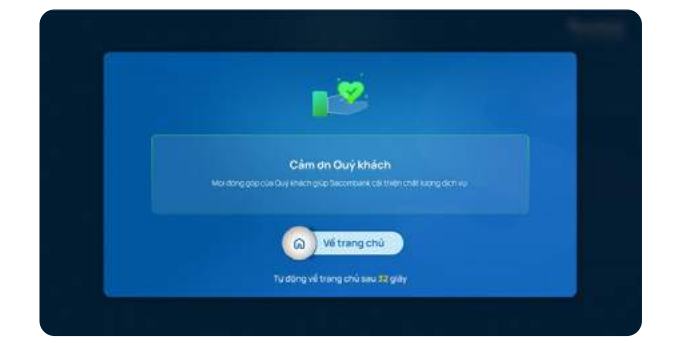

Đánh giá dịch vụ sa sa sa sa Sacombank cảm ơn

Bước **1**

Bước **2**

<span id="page-12-0"></span>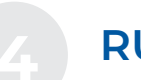

### **RÚT TIỀN MẶT**

Rút tiền mặt **bằng Thẻ Sacombank 4**

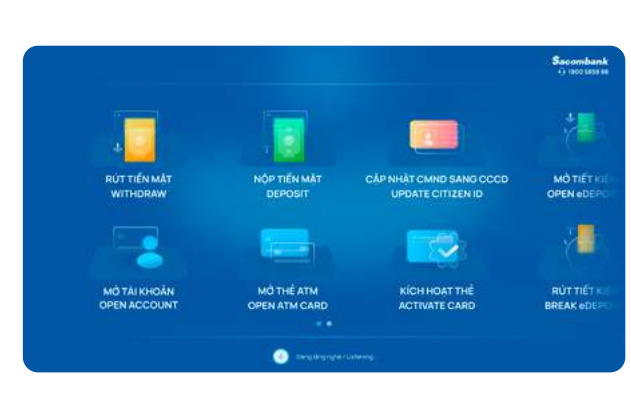

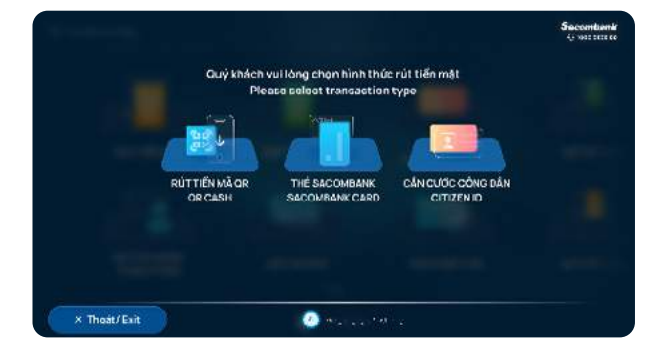

KH chọn "RÚT TIỀN MẶT" (KH chọn "THỂ NGÂN HÀNG"

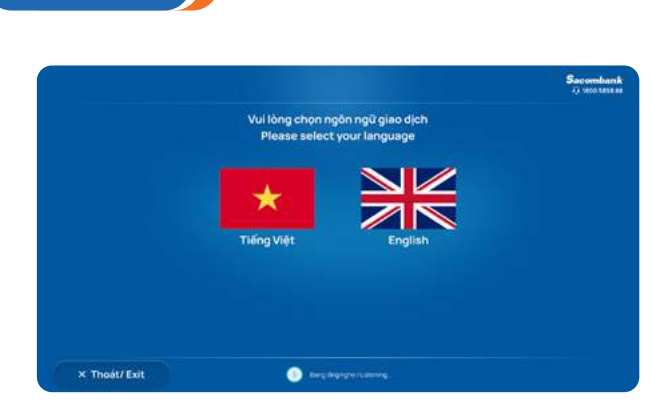

KH chọn ngôn ngữ giao dịch

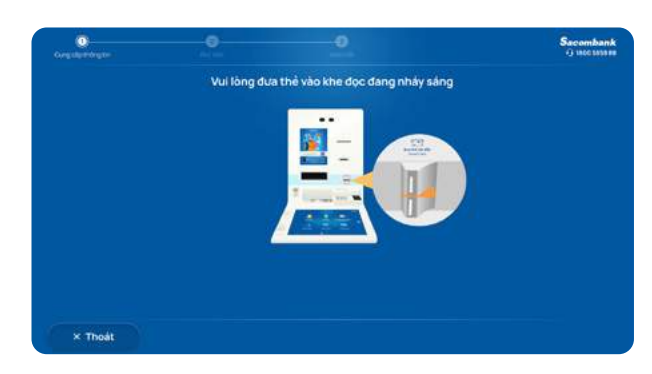

KH đưa thẻ vào khe đọc

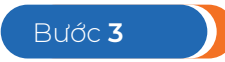

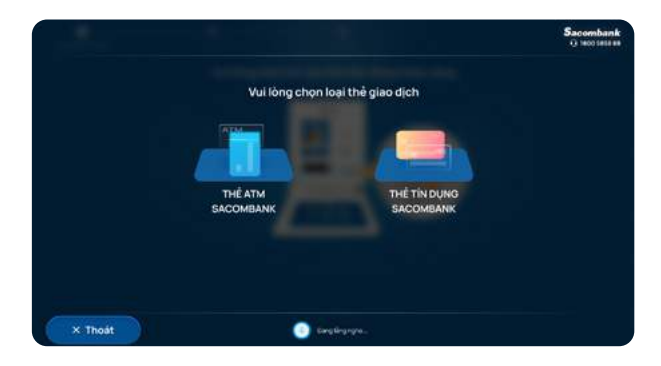

KH chọn thẻ giao dịch

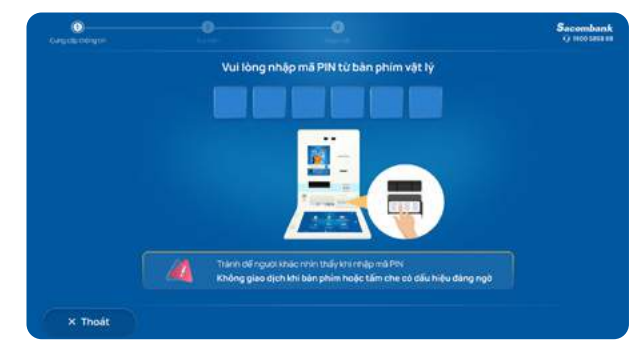

Nhập mã PIN thẻ và chờ hệ thống xử lý

#### **RÚT TIỀN MẶT**  Rút tiền mặt **bằng Thẻ Sacombank**

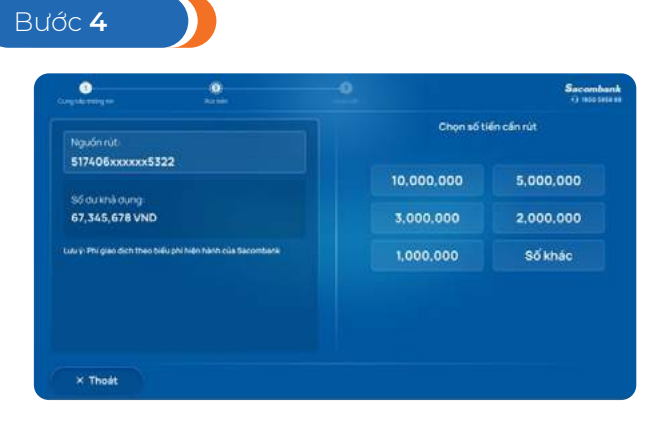

KH chon số tiền cần rút

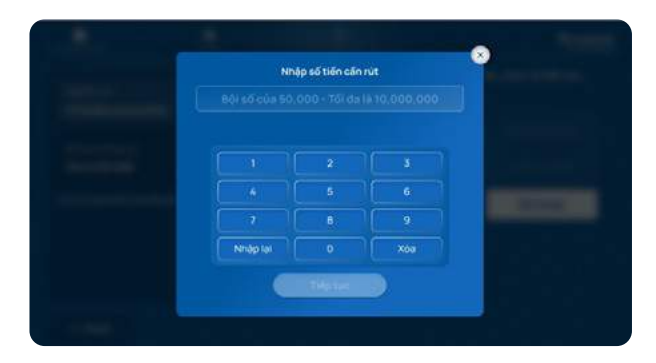

Hoặc chọn "Số khác" và nhập số tiền cần rút

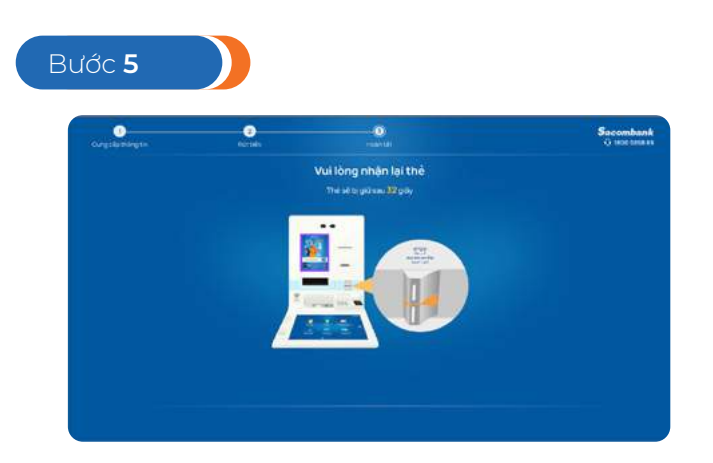

KH nhận thẻ Sacombank

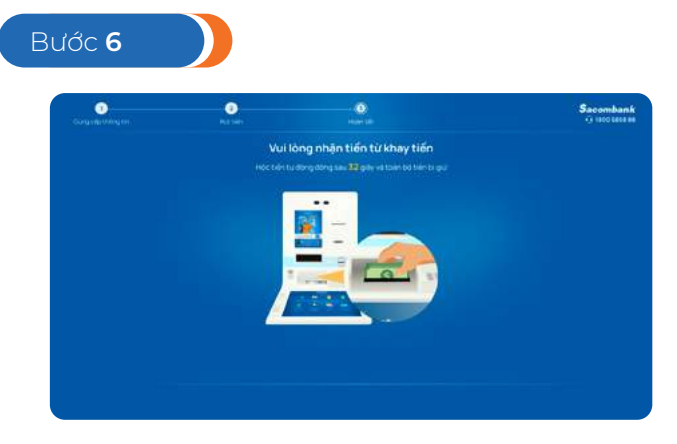

KH nhận tiền từ khay tiền

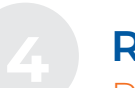

#### **4 RUT TIEN MẠT**<br>Dút tiền mặt **hằn**g Rút tiền mặt **bằng Thẻ Sacombank**

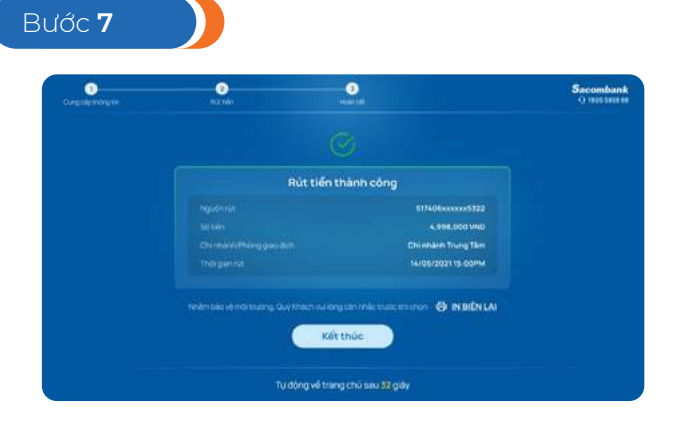

Thông báo Rút tiền thành công-KH in biên lai

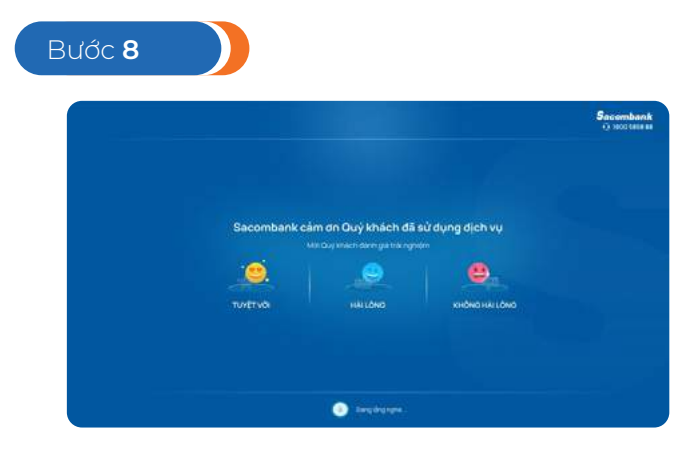

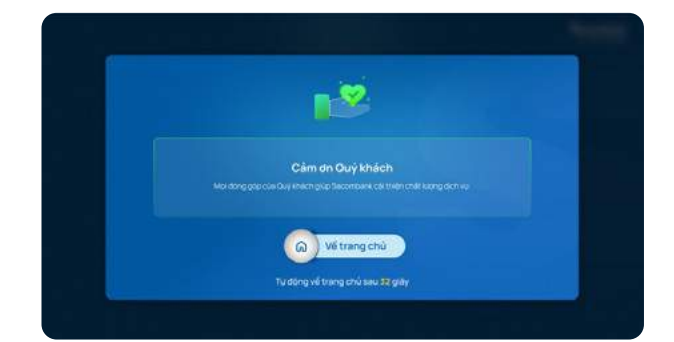

Đánh giá dịch vụ sa sa sa sa Sacombank cảm ơn

Bước **1**

<span id="page-15-0"></span>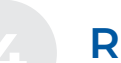

#### **4 RÚT TIỀN MẶT**

Rút tiền mặt **bằng Thẻ các ngân hàng khác**

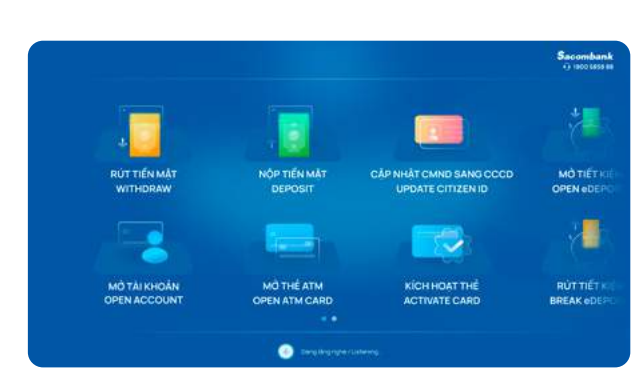

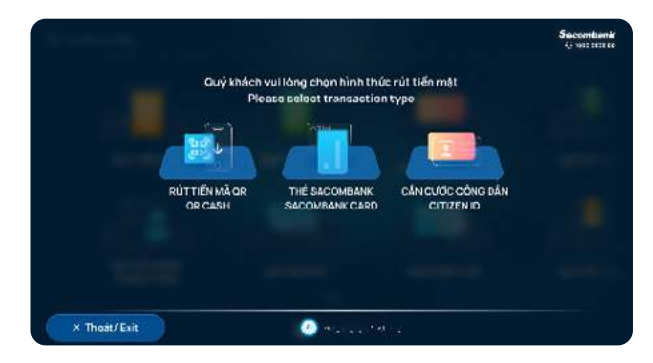

KH chọn "RÚT TIỀN MẶT" (KH chọn "THỂ NGÂN HÀNG"

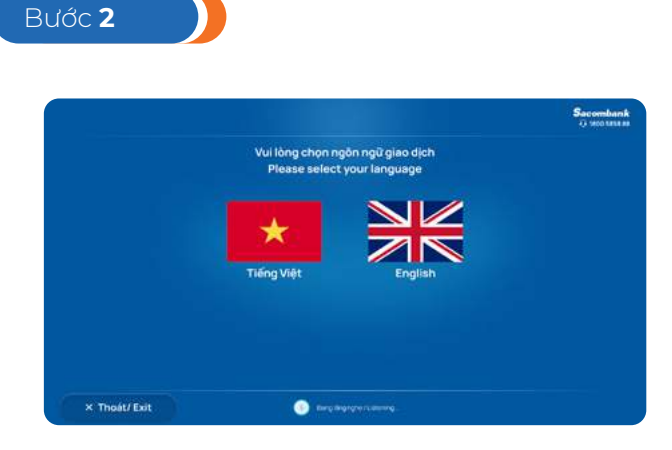

KH chọn ngôn ngữ giao dịch

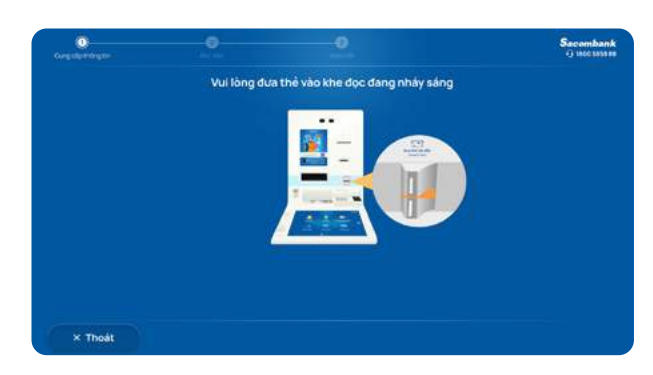

KH đưa thẻ vào khe đọc

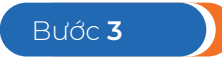

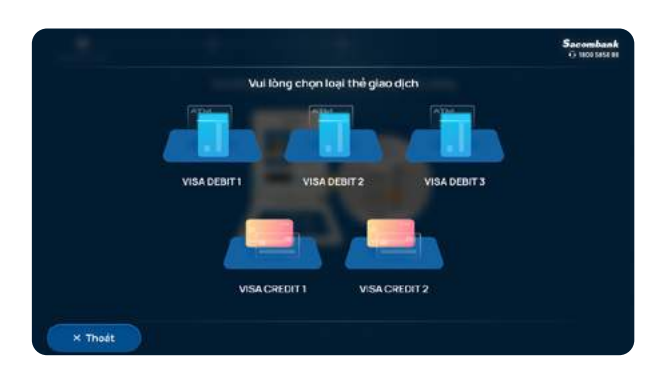

Hệ thống sẽ hiển thị tất cả các thẻ KH đang sở hữu, KH chọn 01 thẻ để giao dịch

#### **4 RÚT TIỀN MẶT**

Rút tiền mặt **bằng Thẻ các ngân hàng khác**

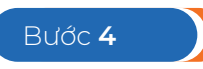

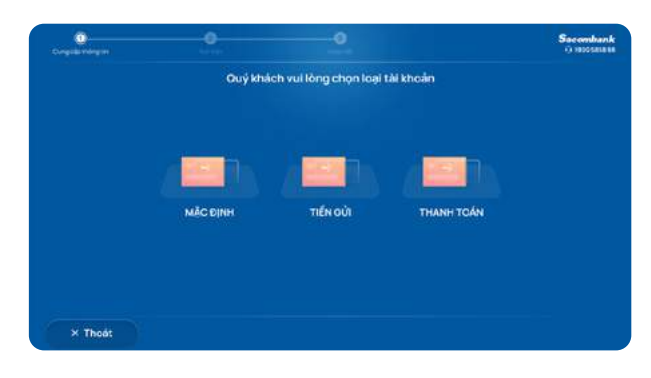

a) Nếu sử dụng thẻ Napas màn hình sẽ hiển thị như trên, KH chọn loại tài khoản để rút tiền

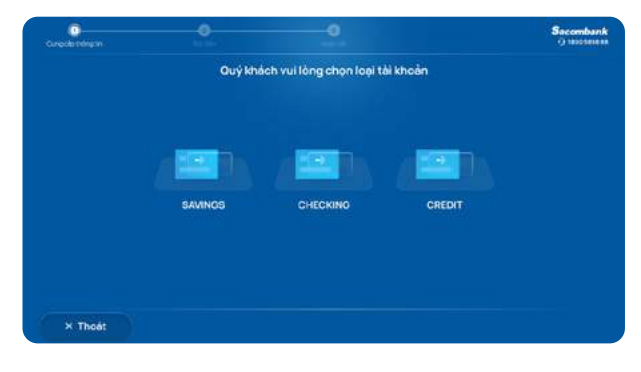

b) Nếu sử dụng thẻ Visa/Mastercard màn hình sẽ hiển thị như trên, KH chọn loại tài khoản để rút tiền

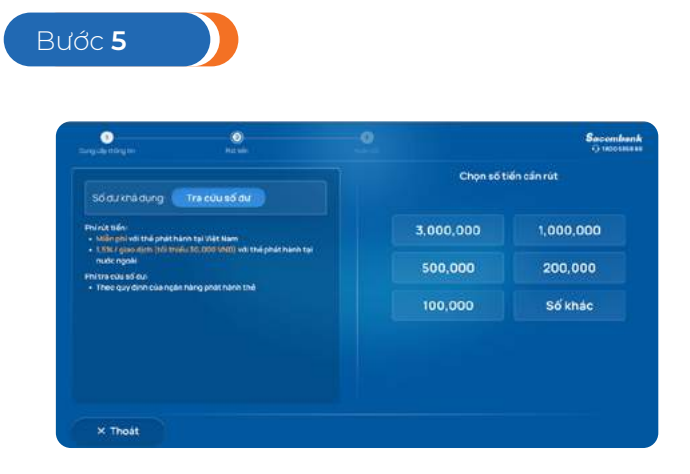

KH chon số tiền cần rút

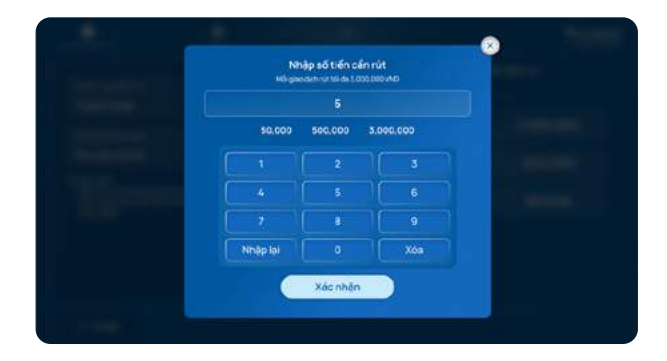

Hoặc chọn "Số khác" và nhập số tiền cần rút

Bước **6**

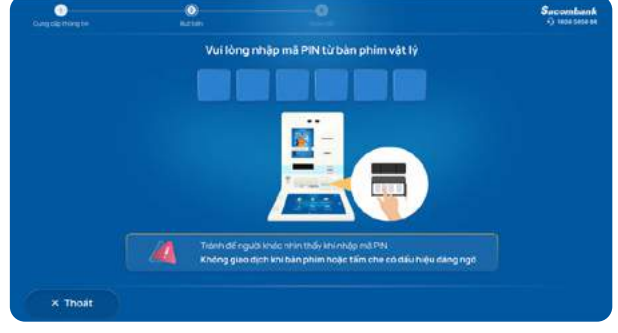

KH nhập mã PIN từ bàn phím vật lý

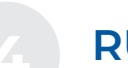

#### **4 RÚT TIỀN MẶT**

Rút tiền mặt **bằng Thẻ các ngân hàng khác**

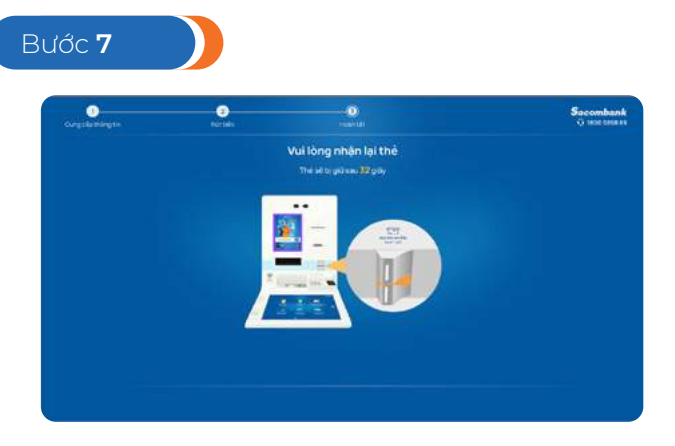

KH nhận thẻ Sacombank

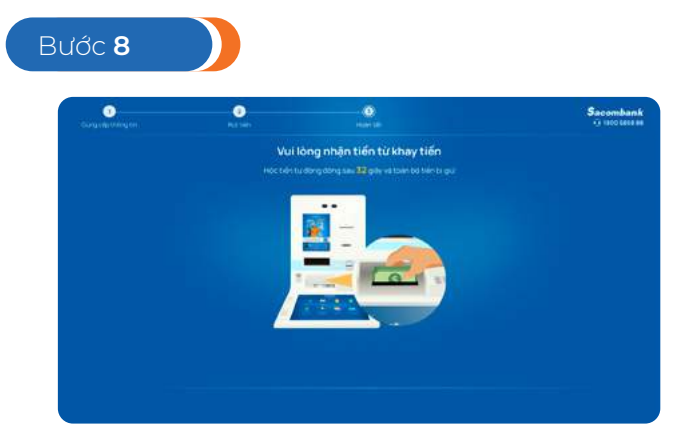

KH nhận tiền từ khay tiền

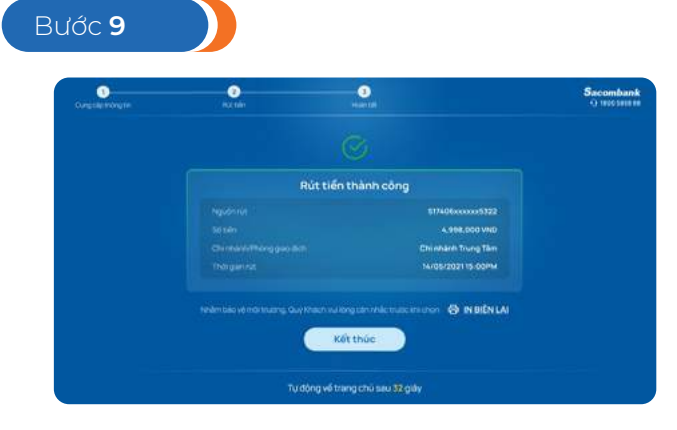

Thông báo Rút tiền thành công-KH in biên lai

18

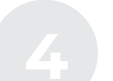

### **4 RÚT TIỀN MẶT**

Rút tiền mặt **bằng Thẻ các ngân hàng khác**

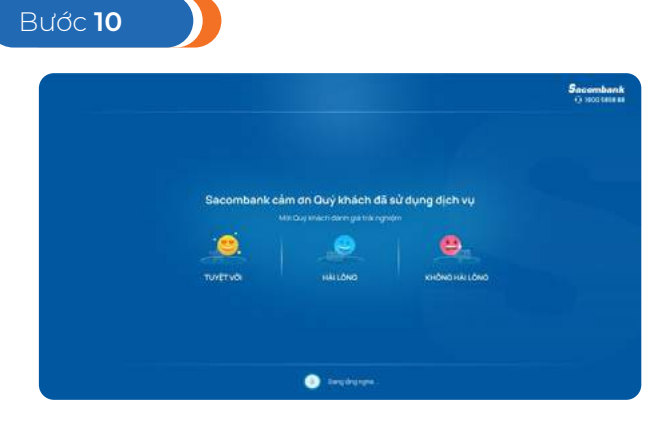

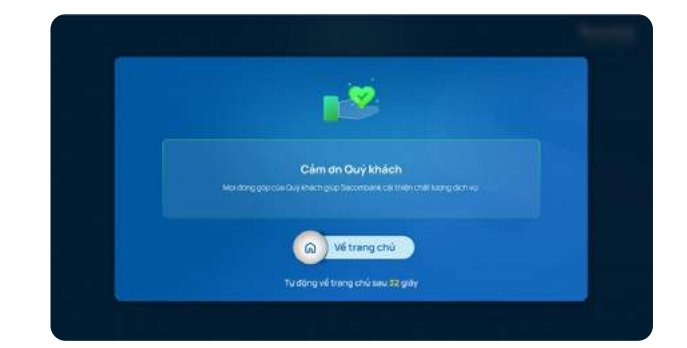

Đánh giá dịch vụ sa sa sa sa Sacombank cảm ơn

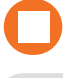

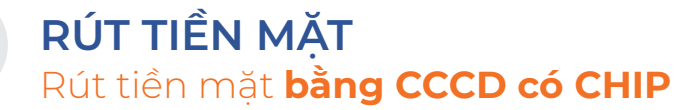

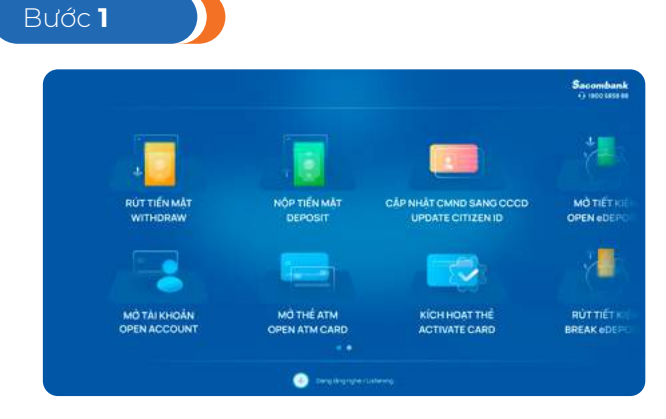

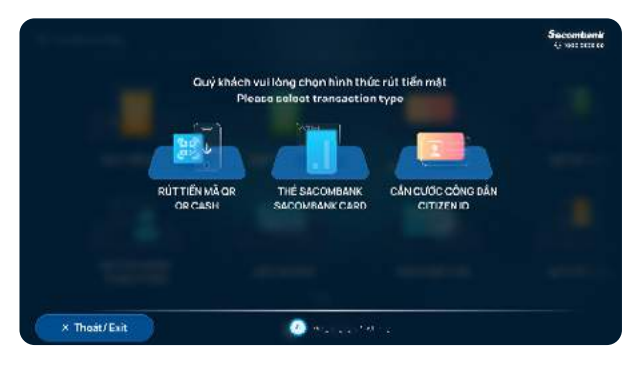

KH chọn dịch vụ RÚT TIỀN MẶT KH chọn CĂN CƯỚC CÔNG DÂN

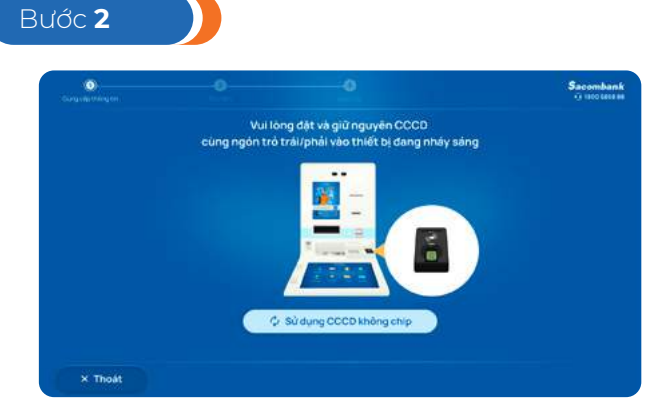

Sử dụng CCCD CÓ CHIP

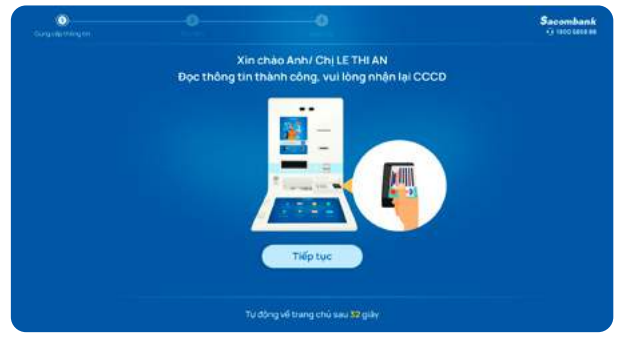

Đọc thông tin thành công – KH nhận lại CCCD

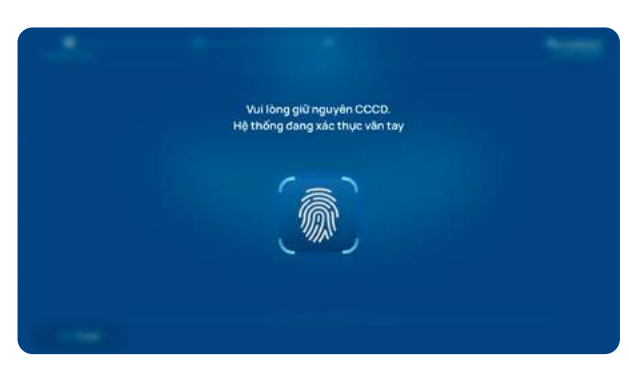

Hệ thống đang xác thực vân tay

Bước **3**  $\bullet$ số tài khoản ti Nguồn rút<br>060912347550 10,000,000 5,000,000 Ső dukhá dụng<br>67,345,678 VND 3,000,000 2.000,000 1,000,000 Số khác  $\times$  Thoát

KH chọn số tài khoản và chọn số tiền cần rút

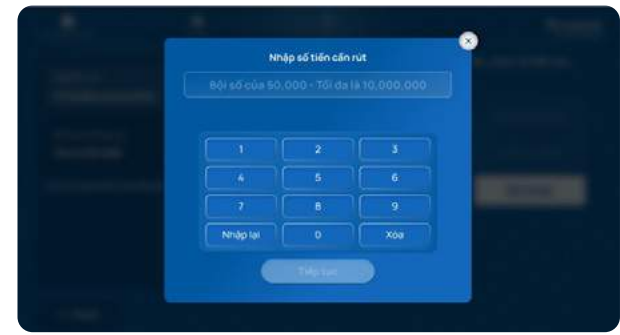

Hoặc chọn "Số khác" và nhập số tiền cần rút

Bước **4**

#### **4 RÚT TIỀN MẶT**  Rút tiền mặt **bằng CCCD có CHIP**

KH xác thực theo Phương thức xác thực(PTXT) đã đăng ký

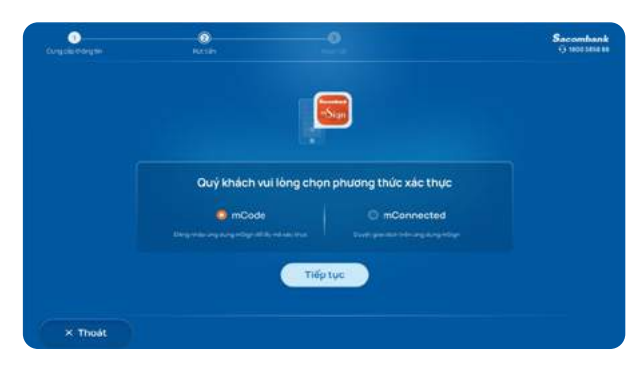

#### $\bullet$ . Sacombank<br>Albossuen  $F$ Quý khách vui lòng chọn phương thức xác thực Sacombank Smart OTP Smart OTP code Tiếp tục

#### PTXT mSign

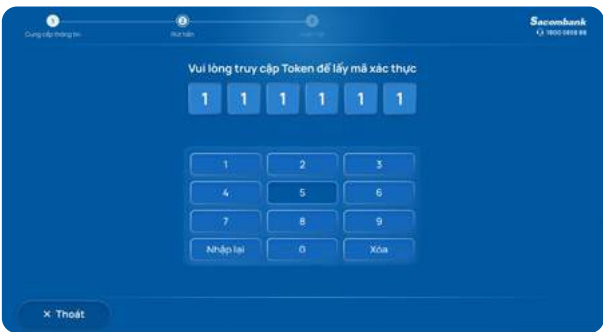

#### PTXT Smart OTP

PTXT Adv Token

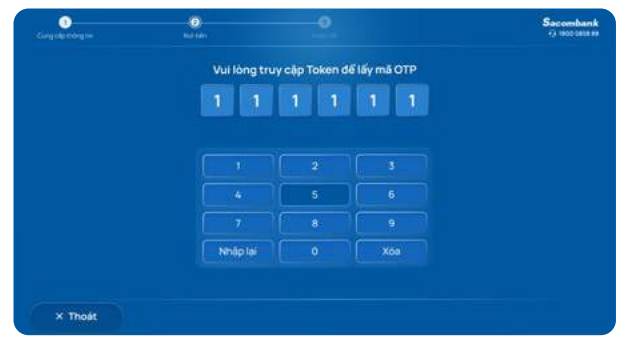

PTXT Token

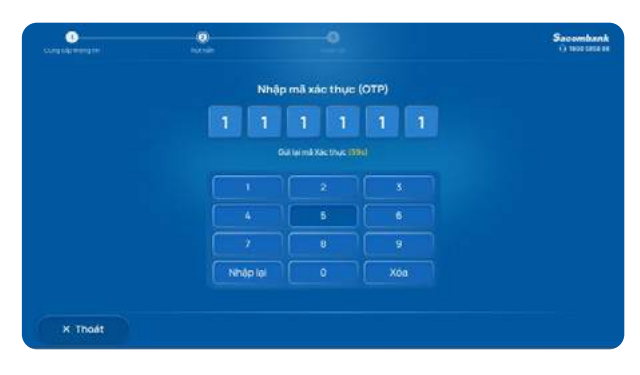

PTXT SMS hoặc KH chưa có PTXT

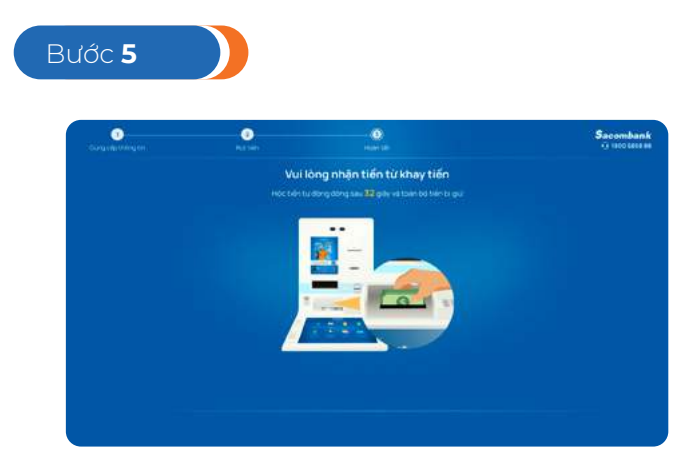

KH nhận tiền từ khay tiền

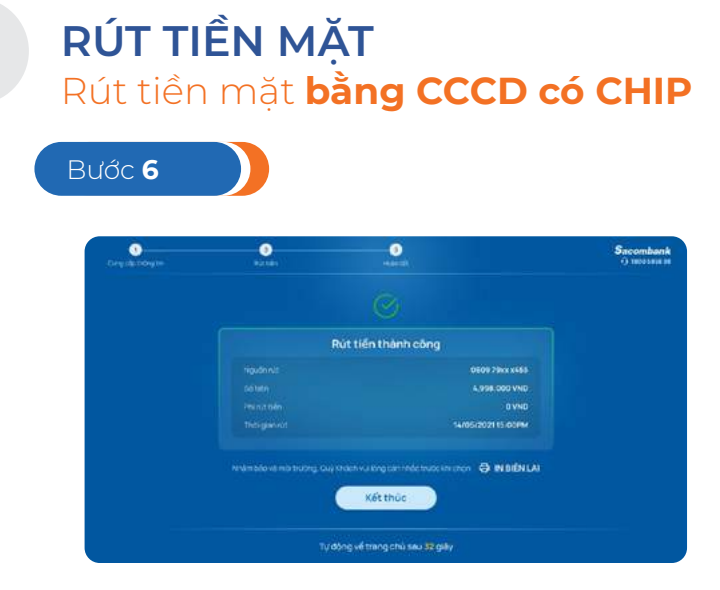

Thông báo Rút tiền thành công-KH in biên lai

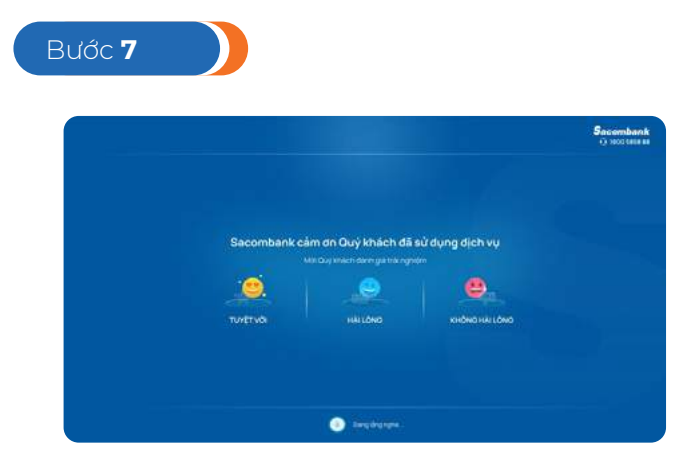

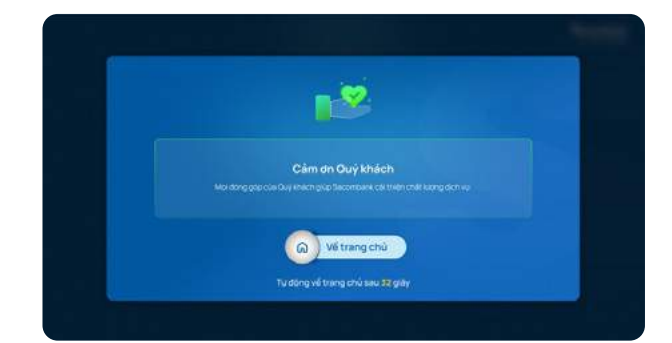

Đánh giá dịch vụ sa sa sa sa Sacombank cảm ơn

**RÚT TIỀN MẶT** 

### Rút tiền mặt **bằng CCCD KHÔNG CHIP**

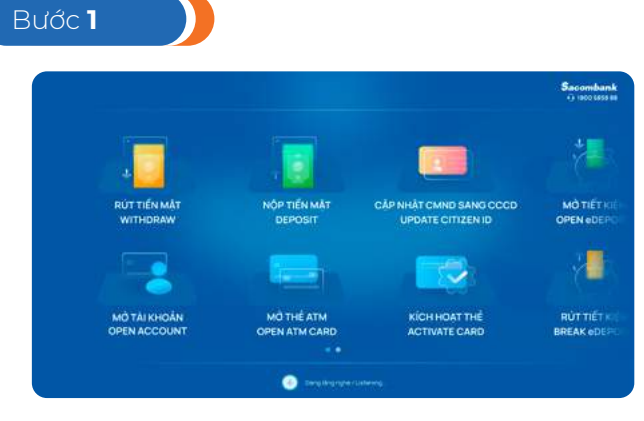

KH chọn dịch vụ "RÚT TIỀN MẶT" KH chọn CCCD

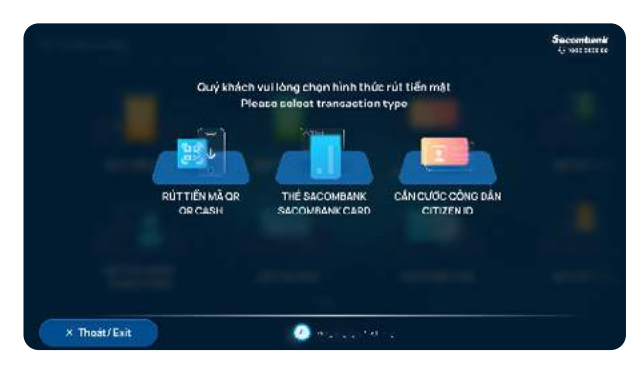

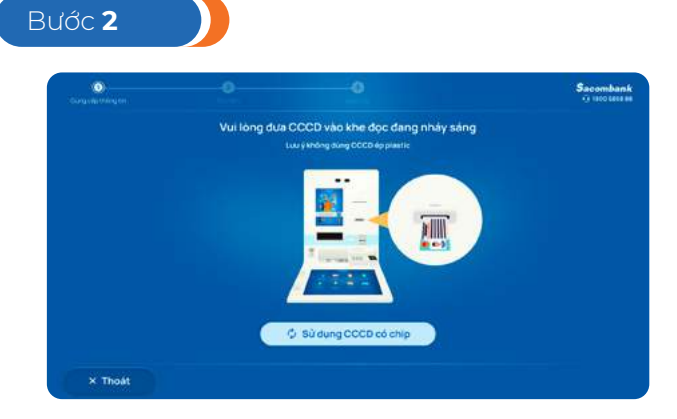

Sử dụng CCCD KHÔNG CHIP

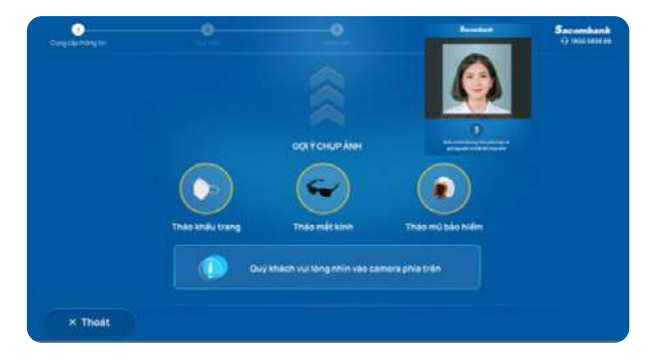

KH nhìn vào camera để chụp ảnh

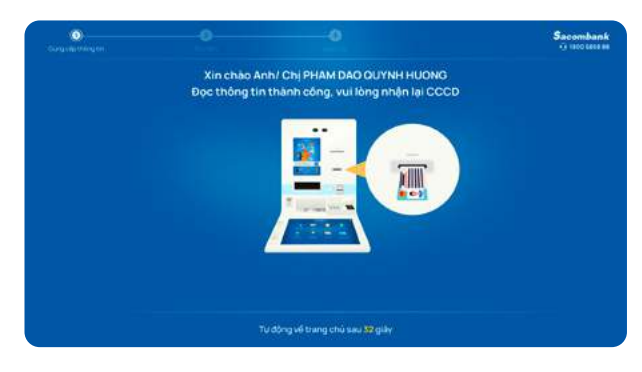

Đọc thông tin thành công – KH nhận lại **CCCD** 

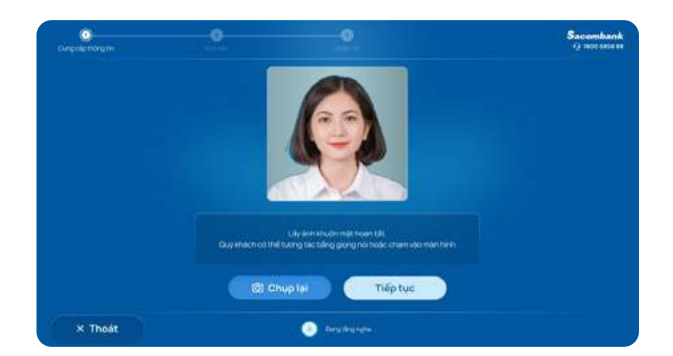

Chụp ảnh thành công – KH chọn tiếp tục

#### **RÚT TIỀN MẶT**  Rút tiền mặt **bằng CCCD KHÔNG CHIP**

![](_page_23_Picture_2.jpeg)

KH chọn số tài khoản và chọn số tiền cần rút

![](_page_23_Picture_96.jpeg)

Hoặc chọn "Số khác" và nhập số tiền cần rút

![](_page_23_Picture_6.jpeg)

KH xác thực theo Phương thức xác thực(PTXT) đã đăng ký

![](_page_23_Picture_97.jpeg)

![](_page_23_Picture_10.jpeg)

#### PTXT Token

![](_page_23_Picture_12.jpeg)

PTXT SMS (áp dụng cho tài khoản eKYC)

![](_page_23_Picture_14.jpeg)

#### PTXT mSign PTXT Smart OTP

![](_page_23_Picture_98.jpeg)

#### PTXT Adv Token

![](_page_24_Picture_1.jpeg)

KH nhận tiền từ khay tiền

![](_page_24_Picture_3.jpeg)

Thông báo Rút tiền thành công: KH in biên lai

![](_page_24_Picture_5.jpeg)

Đánh giá dịch vụ

![](_page_24_Picture_7.jpeg)

Sacombank cảm ơn

<span id="page-25-0"></span>![](_page_25_Picture_1.jpeg)

#### **5 MỞ TIỀN GỬI CÓ KỲ HẠN**

Mở Tiền gửi có kỳ hạn đăng nhập bằng Căn Cước công dân

#### **a. Đối với KH đã có TKTT**

![](_page_25_Picture_5.jpeg)

Chọn chức năng "MỞ TIẾT KIỆM"

![](_page_25_Picture_7.jpeg)

![](_page_25_Picture_8.jpeg)

CCCD gắn Chip: Đưa CCCD và ngón trỏ vào vị trí quét Chip và vân tay

![](_page_25_Picture_10.jpeg)

Chọn loại giấy tờ giao dịch

![](_page_25_Picture_12.jpeg)

CCCD không gắn Chip: Đưa CCCD vào khe đọc

![](_page_25_Picture_14.jpeg)

CCCD gắn Chip: Thông báo đọc thông tin thành công, KH nhận CCCD

![](_page_25_Picture_16.jpeg)

CCCD không gắn Chip: Thông báo đọc thông tin thành công, KH nhận CCCD

![](_page_25_Picture_18.jpeg)

**5 MỞ TIỀN GỬI CÓ KỲ HẠN** 

Mở Tiền gửi có kỳ hạn đăng nhập bằng Căn Cước công dân

![](_page_26_Picture_3.jpeg)

Chụp hình chân dung

![](_page_26_Picture_4.jpeg)

Chụp hình chân dung > chọn Tiếp tục

![](_page_26_Picture_6.jpeg)

Nhập số tiền tiết kiệm muốn gửi (\*)

![](_page_26_Picture_81.jpeg)

Chọn phương thức lãnh lãi, phương thức tái tục, kỳ hạn, đồng ý Điều khoản & điều kiện

*(\*) Trường hợp KH có nhu cầu gửi số tiền lớn hơn số dư khả dụng, KH thực hiện nộp thêm tiền mặt theo hướng dẫn tại Bước 2a, 2b của luồng mở TGCKH dành cho KH đăng nhập CCCD chưa có TKTT bên dưới.*

![](_page_26_Picture_82.jpeg)

Kiểm tra và xác nhận thông tin mở tiết kiệm

NGÂN HÀNG THƯƠNG MẠI CỔ PHẦN SÀI GÒN THƯƠNG TÍN

### **5 MỞ TIỀN GỬI CÓ KỲ HẠN**

Mở Tiền gửi có kỳ hạn đăng nhập bằng Căn Cước công dân

![](_page_27_Picture_4.jpeg)

CCCD gắn chip: Đưa CCCD và ngón trỏ vào vị trí quét chip và vân tay để xác thực giao dịch

![](_page_27_Picture_6.jpeg)

CCCD không gắn chip: xác thực theo PTXT đã đăng ký hoặc gửi OTP qua số ĐTDĐ của KH

![](_page_27_Picture_8.jpeg)

CCCD gắn chip : Mở tiết kiệm thành công, nhận lại CCCD, in biên lai (nếu cần)

![](_page_27_Picture_10.jpeg)

CCCD không gắn chip: Mở tiết kiệm thành công, in biên lai (nếu cần)

![](_page_27_Picture_12.jpeg)

Đánh giá dịch vụ

![](_page_27_Picture_14.jpeg)

NGÂN HÀNG THƯƠNG MẠI CỔ PHẦN SÀI GÒN THƯƠNG TÍN

![](_page_28_Picture_1.jpeg)

#### **5 MỞ TIỀN GỬI CÓ KỲ HẠN**

Mở Tiền gửi có kỳ hạn đăng nhập bằng Căn Cước công dân

#### **b. Đối với KH chưa có TKTT:**

![](_page_28_Picture_5.jpeg)

Chọn chức năng "MỞ TIẾT KIỆM" Chọn loại giấy tờ giao dịch

![](_page_28_Picture_7.jpeg)

![](_page_28_Picture_8.jpeg)

CCCD gắn Chip: Đưa CCCD và ngón trỏ vào vị trí quét Chip và vân tay

![](_page_28_Picture_10.jpeg)

![](_page_28_Picture_12.jpeg)

#### CCCD không gắn Chip: Đưa CCCD vào khe đọc

![](_page_28_Picture_14.jpeg)

Thông báo KH chưa có TKTT -> Chọn "MỞ TÀI KHOẢN"

#### **5 MỞ TIỀN GỬI CÓ KỲ HẠN**

Mở Tiền gửi có kỳ hạn đăng nhập bằng Căn Cước công dân

![](_page_29_Picture_3.jpeg)

*Dành riêng cho CCCD có gắn Chip*

![](_page_29_Picture_5.jpeg)

![](_page_29_Picture_6.jpeg)

Đưa CCCD vào khe đọc

Đọc thông tin thành công, nhận lại CCCD

![](_page_29_Picture_9.jpeg)

*Dành riêng cho CCCD không gắn Chip của KH mới/vãng lai*

![](_page_29_Picture_11.jpeg)

![](_page_29_Picture_12.jpeg)

Chụp hình chân dung: hoàn tất > Tiếp tục

Nhập số ĐTDĐ

![](_page_29_Picture_15.jpeg)

Kiểm tra và nhập các thông tin còn

![](_page_29_Picture_17.jpeg)

Chọn số TK tự chọn, đăng ký báo giao dịch. Đồng ý Điều khoản điều kiện

![](_page_29_Picture_19.jpeg)

Nhập mã OTP gửi đến số ĐT của KH hoặc theo PTXT KH đã đăng ký

30

#### **5 MỞ TIỀN GỬI CÓ KỲ HẠN**

Mở Tiền gửi có kỳ hạn đăng nhập bằng Căn Cước công dân

![](_page_30_Picture_4.jpeg)

Thông báo Mở TKTT thành công, chọn "Mở tiết kiệm"

![](_page_30_Picture_6.jpeg)

Nhập số tiền tiết kiệm muốn gửi, chọn "Nộp thêm tiền mặt"

![](_page_30_Picture_8.jpeg)

Đặt tiền vào khay nhận tiền

Bước **2B**pişiliy lat. may dang difm tidi

Chờ máy đếm tiền

![](_page_30_Picture_12.jpeg)

Kiểm tra và xác nhận bảng kê tiền

### **5 MỞ TIỀN GỬI CÓ KỲ HẠN**

Mở Tiền gửi có kỳ hạn đăng nhập bằng Căn Cước công dân

![](_page_31_Picture_4.jpeg)

Chọn phương thức lãnh lãi, phương thức tái tục, kỳ hạn, đồng ý ĐK&ĐK

![](_page_31_Picture_6.jpeg)

Kiểm tra và xác nhận thông tin mở tiết kiệm

![](_page_31_Picture_8.jpeg)

CCCD gắn chip: Đưa CCCD và ngón trỏ vào vị trí quét chip và vân tay để xác thực giao dich

![](_page_31_Picture_10.jpeg)

CCCD không gắn chip: xác thực theo PTXT đã đăng ký hoặc gửi OTP qua số ĐTDĐ của KH

#### Bước **4**

![](_page_31_Figure_13.jpeg)

CCCD gắn chip: Mở tiết kiệm thành công, nhận lại CCCD, in biên lai (nếu cần)

![](_page_31_Picture_15.jpeg)

CCCD không gắn chip: Mở tiết kiệm thành công, in biên lai (nếu cần)

![](_page_31_Picture_17.jpeg)

![](_page_32_Picture_1.jpeg)

### **5 MỞ TIỀN GỬI CÓ KỲ HẠN**

Mở Tiền gửi có kỳ hạn đăng nhập bằng Căn Cước công dân

![](_page_32_Figure_4.jpeg)

KH chọn "Kết thúc": Đánh giá dịch vụ

33

![](_page_33_Picture_1.jpeg)

#### **5 MỞ TIỀN GỬI CÓ KỲ HẠN**

Mở Tiền gửi có kỳ hạn đăng nhập bằng Thẻ

#### **a. Đối với KH đã có TKTT**

![](_page_33_Picture_5.jpeg)

Chọn chức năng "MỞ TIẾT KIỆM" Chọn loại giấy tờ giao dịch

![](_page_33_Picture_7.jpeg)

![](_page_33_Picture_8.jpeg)

Đưa thẻ vào khe đọc

![](_page_33_Picture_10.jpeg)

![](_page_33_Picture_12.jpeg)

Nhập mã pin thẻ từ bàn phím vật lý

![](_page_33_Picture_14.jpeg)

Nhập số tiền tiết kiệm muốn gửi (\*)

| Thông tin mộ tiết kiệm        |   | <b>IS NOTER AND</b>                                                           | 10.000.000 VND |
|-------------------------------|---|-------------------------------------------------------------------------------|----------------|
|                               |   | <b>Tal el signification</b>                                                   | D60912347550   |
| San philim tidit killm.       |   | 50 mille imperinguari                                                         | 15.000.000 VND |
| Tiến gửi có kỳ hạn trực tuyến |   | full material and known the whole to                                          | 1.000.000 VND  |
| Phương thúc tânh lài          |   | <b>Uk suit</b>                                                                | 93%Links       |
| Cuci ky                       | v | SS television for manufacturer                                                | 365.027 VND    |
| Phuloing thúic tái tực        |   |                                                                               |                |
| Tái tục vốn và lài            | v | $\square$ . To the convention prompt detailed with the diffusion matter gives |                |
| Ky han                        |   | <b>Chany lai</b>                                                              | Tiếp tục       |
| 12 tháng                      | ŵ |                                                                               |                |

Chọn phương thức lãnh lãi, phương thức tái tục, kỳ hạn, đồng ý Điều khoản & điều kiện

*(\*) Trường hợp KH có nhu cầu gửi số tiền lớn hơn số dư khả dụng, KH thực hiện nộp thêm tiền mặt theo hướng dẫn tại Bước 2a, 2b của luồng mở TGCKH dành cho KH đăng nhập CCCD chưa có TKTT bên trên.*

![](_page_34_Picture_1.jpeg)

#### **5 MỞ TIỀN GỬI CÓ KỲ HẠN**  Mở Tiền gửi có kỳ hạn đăng nhập bằng Thẻ

![](_page_34_Picture_61.jpeg)

Kiểm tra và xác nhận thông tin mở tiết kiệm

![](_page_34_Picture_5.jpeg)

Nhận lại thẻ

![](_page_34_Picture_7.jpeg)

Mở tiết kiệm thành công, in biên lai

![](_page_34_Picture_9.jpeg)

KH chọn "Kết thúc": Đánh giá dịch vụ

![](_page_35_Picture_1.jpeg)

#### **5 MỞ TIỀN GỬI CÓ KỲ HẠN**

Mở Tiền gửi có kỳ hạn đăng nhập bằng Thẻ

#### **b. Đối với KH chưa có TKTT**

![](_page_35_Picture_5.jpeg)

Chọn chức năng "MỞ TIẾT KIỆM" Chọn loại giấy tờ giao dịch

![](_page_35_Picture_7.jpeg)

![](_page_35_Picture_8.jpeg)

Đưa thẻ vào khe đọc

![](_page_35_Picture_10.jpeg)

![](_page_35_Picture_12.jpeg)

Nhập mã pin thẻ từ bàn phím vật lý

Bước **1C**

![](_page_35_Picture_15.jpeg)

Thông báo KH chưa có TKTT -> Chon "MỞ TÀI KHOẢN"

![](_page_35_Picture_17.jpeg)

Thực hiện các bươc mở TKTT từ 1C.1 > 1C.5 tương tự KH đăng nhập bằng CCCD chưa có TKTT > Mở TKTT thành công > Chon "Mở tiết kiệm"

![](_page_35_Picture_19.jpeg)

### **5 MỞ TIỀN GỬI CÓ KỲ HẠN**

Mở Tiền gửi có kỳ hạn đăng nhập bằng Thẻ

![](_page_36_Picture_4.jpeg)

Nhập số tiền tiết kiệm muốn gửi, chọn Đặt tiền vào khay nhận tiền "Nộp thêm tiền mặt"

![](_page_36_Picture_6.jpeg)

![](_page_36_Picture_8.jpeg)

![](_page_36_Picture_9.jpeg)

Kiểm tra và xác nhận bảng kê tiền

Chờ máy đếm tiền

Bước **2C**

٠

![](_page_36_Picture_12.jpeg)

Chọn phương thức lãnh lãi, phương thức tái tục, kỳ hạn, đồng ý ĐK&ĐK

![](_page_36_Picture_14.jpeg)

Kiểm tra và xác nhận thông tin mở tiết kiệm

### **5 MỞ TIỀN GỬI CÓ KỲ HẠN**

Mở Tiền gửi có kỳ hạn đăng nhập bằng Thẻ

![](_page_37_Picture_4.jpeg)

Nhận lại Thẻ

![](_page_37_Picture_6.jpeg)

Mở tiết kiệm thành công, in biên lai

![](_page_37_Picture_8.jpeg)

KH chọn "Kết thúc": Đánh giá dịch vụ

![](_page_38_Picture_1.jpeg)

#### **5 MỞ TIỀN GỬI CÓ KỲ HẠN**

Mở Tiền gửi có kỳ hạn chưa cập nhật CMND sang CCCD gắn chip

#### **Áp dụng cho KH đăng nhập bằng CCCD có gắn chip**

![](_page_38_Picture_5.jpeg)

Chọn chức năng "MỞ TIẾT KIỆM" Chọn loại giấy tờ giao dịch

![](_page_38_Picture_7.jpeg)

![](_page_38_Picture_8.jpeg)

Đưa CCCD và ngón trỏ vào vị trí quét Chip và vân tay

![](_page_38_Picture_10.jpeg)

![](_page_38_Picture_12.jpeg)

Thông báo KH chưa cập nhật CCCD Nhấn "CẬP NHẬT CĂN CƯỚC CÔNG DÂN"

![](_page_38_Picture_14.jpeg)

Đưa CCCD vào khe đọc đang nháy sáng

![](_page_38_Picture_16.jpeg)

Đọc thông tin thành công

![](_page_39_Picture_1.jpeg)

### **5 MỞ TIỀN GỬI CÓ KỲ HẠN**

Mở Tiền gửi có kỳ hạn chưa cập nhật CMND sang CCCD gắn chip

![](_page_39_Picture_4.jpeg)

Chụp hình chân dung: hoàn tất -> nhấn Kiểm tra thông tin và nhấn tiếp tục tiếp tục

![](_page_39_Picture_6.jpeg)

![](_page_39_Picture_8.jpeg)

Xác thực theo PTXT nâng cao của KH

![](_page_39_Picture_10.jpeg)

Thông báo KH cập nhật thông tin thành công > Nhấn Về trang chủ để tiếp tục sử dụng sản phẩm dịch vụ

*Lưu ý: Các hướng dẫn trên chỉ hiển thị các màn hình khi KH thỏa các điều kiện khai báo TTKH, mở TKTT và TGCKH hợp lệ. Đối với các trường hợp thông tin nhập không hợp lệ, hệ thống sẽ có thông báo hướng dẫn chi tiết trên màn hình khi KH thực hiện.*

$$
\bigcirc_{40}
$$

#### NGÂN HÀNG THƯƠNG MẠI CỔ PHẦN SÀI GÒN THƯƠNG TÍN

#### <span id="page-40-0"></span>**6 TẤT TOÁN/RÚT TỪNG PHẦN TIỀN GỬI CÓ KỲ HẠN**

Tất toán/Rút từng phần TGCKH đăng nhập bằng Căn cước công dân

![](_page_40_Picture_3.jpeg)

Chọn chức năng RÚT TIẾT KIỆM Chọn loại giấy tờ giao dịch

![](_page_40_Picture_5.jpeg)

![](_page_40_Picture_7.jpeg)

CCCD gắn Chip: Đưa CCCD và ngón trỏ vào vị trí quét chip và vân tay

![](_page_40_Picture_9.jpeg)

CCCD không gắn Chip: Đưa CCCD vào khe đọc

![](_page_40_Picture_11.jpeg)

![](_page_40_Picture_12.jpeg)

CCCD gắn Chip: Thông báo đọc thông tin thành công, KH nhận CCCD

![](_page_40_Picture_14.jpeg)

CCCD không gắn Chip: Thông báo đọc thông tin thành công, KH nhận CCCD

![](_page_40_Picture_16.jpeg)

![](_page_41_Picture_1.jpeg)

Tất toán: kiểm tra và xác nhận thông tin tất toán

Rút từng phần: Nhập số tiền cần rút > kiểm tra và xác nhận thông tin Rút từng phần

#### **6 TẤT TOÁN/RÚT TỪNG PHẦN TIỀN GỬI CÓ KỲ HẠN**

Tất toán/Rút từng phần TGCKH đăng nhập bằng Căn cước công dân

![](_page_42_Picture_3.jpeg)

Xác thực giao dịch theo PTXT đã đăng ký hoặc gửi OTP qua số ĐTDĐ của KH

![](_page_42_Picture_5.jpeg)

- Tất toán thành công (tiền chuyển vào TKTT)
- In biên lai (nếu cần)

![](_page_42_Picture_8.jpeg)

- Rút từng phần thành công (tiền chuyển vào TKTT)
- In biên lai (nếu cần)

#### *Ghi chú: nút RÚT TIỀN MẶT chỉ hiển thị khi phương thức đăng nhập của KH thỏa điều kiện được Rút tiền mặt theo quy định hiện hành*

![](_page_42_Figure_12.jpeg)

Trường hợp chọn "Kết thúc": Đánh giá dịch vụ

![](_page_42_Picture_14.jpeg)

Trường hợp chọn "Rút tiền mặt": Tiếp tục các bước Rút tiền mặt theo quy trình hiện hành

![](_page_42_Picture_16.jpeg)

![](_page_43_Picture_1.jpeg)

![](_page_43_Picture_2.jpeg)

Đưa thẻ vào khe đọc

Nhập mã pin thẻ từ bàn phím vật lý

![](_page_43_Picture_5.jpeg)

ui lòng đưa thể vào khe đọc đang nhây sáng

Hiển thị Danh sách TGCKH của KH được mở từ các kênh STM/IB/MB/STB Pay Chọn TK TGCKH cần Tất toán/Rút từng phần

![](_page_43_Picture_7.jpeg)

Thông tin chi tiết TGCKH -> Chon Tất toán/Rút từng phần theo nhu cầu

![](_page_43_Picture_9.jpeg)

NGÂN HÀNG THƯƠNG MẠI CỔ PHẦN SÀI GÒN THƯƠNG TÍN 

Bước **3**

![](_page_44_Picture_1.jpeg)

Tất toán/ Rút từng phần TGCKH đăng nhập bằng Thẻ

![](_page_44_Picture_3.jpeg)

Tất toán: kiểm tra và xác nhận thông tin tất toán

![](_page_44_Picture_5.jpeg)

Rút từng phần: Nhập số tiền cần rút > kiểm tra và xác nhận thông tin Rút từng phần

![](_page_44_Picture_134.jpeg)

- Tất toán thành công (tiền chuyển vào TKTT)
- In biên lai (nếu cần)

![](_page_44_Picture_135.jpeg)

- Rút từng phần thành công (tiền chuyển vào TKTT)
- In biên lai (nếu cần)

*Ghi chú: nút RÚT TIỀN MẶT chỉ hiển thị khi KH đăng nhập bằng thẻ thanh toán có gắn với TKTT là TK thụ hưởng của TGCKH vừa tất toán*

![](_page_44_Picture_14.jpeg)

Trường hợp chọn "Nhận thẻ và kết thúc": nhận lại thẻ và Đánh giá dịch vụ

![](_page_44_Picture_16.jpeg)

Trường hợp chọn "Rút tiền mặt": Tiếp tục các bước Rút tiền mặt theo quy trình hiện hành

*Lưu ý: Các hướng dẫn trên chỉ hiển thị các màn hình khi KH thỏa các điều kiện khai báo, tất toán/rút từng phần TGCKH hợp lệ. Đối với các trường hợp thông tin nhập không hợp lệ, hệ thống sẽ có thông báo hướng dẫn chi tiết trên màn hình khi KH thực hiện.*

<span id="page-45-0"></span>![](_page_45_Picture_1.jpeg)

Chọn Icon kích hoạt thẻ trên máy STM

相

濖

![](_page_45_Picture_3.jpeg)

Cho thẻ vào khe đọc theo hướng dẫn

![](_page_45_Picture_5.jpeg)

Trường hợp thẻ chưa kích hoạt: Vui lòng chon:

- Tạo PIN & kích hoạt hoặc
- Chỉ kích hoạt

![](_page_45_Picture_9.jpeg)

Trường hợp thẻ đã kích hoạt và bị khóa bởi KH hoặc sai PIN: chon Mở khóa thẻ

![](_page_45_Picture_11.jpeg)

#### NGÂN HÀNG THƯƠNG MẠI CỔ PHẦN SÀI GÒN THƯƠNG TÍN

46

![](_page_46_Picture_0.jpeg)

### **7 KÍCH HOẠT THẺ**

![](_page_46_Picture_3.jpeg)

Nếu KH chọn Tạo PIN & kích hoạt: Nhập mã PIN 2 lần

![](_page_46_Picture_5.jpeg)

KH duyệt giao dịch bằng PTXT mConnected trên ứng dụng mSign.

![](_page_46_Picture_7.jpeg)

![](_page_46_Picture_89.jpeg)

KH nhập mã xác thực mCode từ ứng dụng mSign.

![](_page_46_Picture_10.jpeg)

KH xác thực bằng OTP SMS: KH nhập mã xác thực gửi qua SMS điện thoại di động

![](_page_46_Picture_12.jpeg)

KH xác thực bằng Smart OTP: KH kiểm tra và duyệt giao dịch qua Sacombank Pay

![](_page_47_Picture_1.jpeg)

#### **7 KÍCH HOẠT THẺ**

![](_page_47_Picture_3.jpeg)

KH xác thực bằng Smart OTP Code: Chọn và nhập Smart OTP code

![](_page_47_Picture_5.jpeg)

Trường hợp tạo Pin và kích hoạt thẻ

![](_page_47_Picture_7.jpeg)

Trường hợp mở khóa thẻ Hoàn tất - Nhận lại thẻ

![](_page_47_Picture_9.jpeg)

Trường hợp chỉ kích hoạt thẻ

![](_page_47_Picture_11.jpeg)

<span id="page-48-0"></span>![](_page_48_Picture_0.jpeg)

![](_page_48_Picture_1.jpeg)

Chọn Icon Tạo mã PIN trên máy STM

![](_page_48_Picture_3.jpeg)

![](_page_48_Picture_5.jpeg)

Cho thẻ vào khe đọc theo hướng dẫn Chọn loại Thẻ cần giao dịch bằng giọng nói hoặc chạm vào màn hình

![](_page_48_Picture_7.jpeg)

Thẻ chưa được kích hoạt - chọn Xác nhận để kích hoạt thẻ

![](_page_48_Picture_9.jpeg)

Thẻ đã được kích hoạt và đang tạm khóa – chọn mở khóa và tạo PIN

![](_page_49_Picture_0.jpeg)

![](_page_49_Picture_1.jpeg)

![](_page_49_Picture_2.jpeg)

Xác thực - Nhập mã PIN 2 lần

![](_page_49_Picture_4.jpeg)

![](_page_49_Picture_93.jpeg)

KH duyệt giao dịch bằng PTXT mConnected trên ứng dụng mSign. KH nhập mã xác thực mCode từ ứng dụng mSign.

![](_page_49_Picture_9.jpeg)

KH xác thực bằng OTP SMS: KH nhập mã xác thực gửi qua SMS điện thoại di động

![](_page_49_Picture_11.jpeg)

KH xác thực bằng Smart OTP: KH kiểm tra và duyệt giao dịch qua Sacombank Pay

![](_page_50_Picture_0.jpeg)

![](_page_50_Picture_1.jpeg)

**8 TẠO PIN THẺ**

![](_page_50_Picture_3.jpeg)

KH xác thực bằng Smart OTP Code: Chọn và nhập Smart OTP code

![](_page_50_Picture_5.jpeg)

Trường hợp mở khóa thẻ và tạo PIN thành công

![](_page_50_Picture_7.jpeg)

Trường hợp Thẻ chưa kích hoạt và tạo PIN thành công

![](_page_50_Picture_9.jpeg)

Trường hợp thẻ đã được kích hoạt

![](_page_51_Picture_0.jpeg)

![](_page_51_Picture_1.jpeg)

Hoàn tất - Nhận lại thẻ

### <span id="page-52-0"></span>**9 RÚT TIỀN MẶT BẰNG MÃ QR**

![](_page_52_Picture_2.jpeg)

Chọn chức năng "RÚT TIỀN MẶT"

![](_page_52_Picture_4.jpeg)

Thực hiện quét mã QR trên màn hình bằng ứng dụng Sacombank Pay

![](_page_52_Picture_6.jpeg)

Chọn nguồn rút trên Sacombank Pay

![](_page_52_Picture_8.jpeg)

Hoặc nhập số tiền khác

![](_page_52_Picture_10.jpeg)

Chọn hình thức "RÚT TIỀN MÃ QR"

![](_page_52_Picture_12.jpeg)

Đăng nhập Sacombank Pay và chọn nút "Truy cập nhanh" > "QR Code" > "Quét mã QR trên màn hình STM"

![](_page_52_Picture_14.jpeg)

#### Chọn số tiền cần rút

### **9 RÚT TIỀN MẶT BẰNG MÃ QR**

![](_page_53_Picture_2.jpeg)

Nhập mã PIN / mã mPass để xác thực

![](_page_53_Picture_4.jpeg)

Nhận tiền từ khay tiền

![](_page_53_Picture_6.jpeg)

Thông báo rút tiền thành công. KH chọn "In biên lai" hoặc "Kết thúc" để hoàn tất giao dịch

![](_page_53_Picture_8.jpeg)

KH nhấn Kết thúc, chuyển sang màn hình đánh giá chất lượng dịch vụ và kết thúc

*Lưu ý: Hướng dẫn trên chỉ hiển thị các màn hình khi KH thỏa các điều kiện rút tiền mặt bằng mã QR hợp lệ. Đối với các trường hợp thông tin nhập không hợp lệ, hệ thống sẽ có thông báo hướng dẫn chi tiết trên màn hình khi KH thực hiện*

<span id="page-54-0"></span>![](_page_54_Picture_0.jpeg)

### **10 PHÁT HÀNH THẺ THANH TOÁN**

![](_page_54_Picture_2.jpeg)

Chọn chức năng "MỞ THẺ ATM"

![](_page_54_Picture_4.jpeg)

Đặt CCCD vào thiết bị đọc chip và ngón trỏ vào vị trí quét vân tay

![](_page_54_Picture_6.jpeg)

Khách hàng nhận lại CCCD khi màn hình thông báo đọc thông tin thành công.

![](_page_54_Picture_8.jpeg)

Màn hình hiển thị các loại thẻ khách hàng thoả điều kiện phát hành.

![](_page_54_Picture_10.jpeg)

![](_page_55_Picture_0.jpeg)

### **10 PHÁT HÀNH THẺ THANH TOÁN**

![](_page_55_Picture_2.jpeg)

![](_page_55_Picture_75.jpeg)

Đồng ý với Điều khoản và điều kiện và xác nhận.

![](_page_55_Picture_5.jpeg)

![](_page_55_Picture_6.jpeg)

Xác thực bằng phương thức hiện hữu.

![](_page_55_Picture_8.jpeg)

Khách hàng nhận thẻ.

<span id="page-56-0"></span>![](_page_56_Picture_0.jpeg)

![](_page_56_Picture_1.jpeg)

![](_page_56_Picture_2.jpeg)

Chọn chức năng "Gọi tổng đài Video Call"

![](_page_56_Picture_4.jpeg)

Nhập số điện thoại KH đang sử dụng *Lưu ý: số điện thoại đủ 10 chữ số, bắt đầu bằng đầu số 03, 05, 07, 08, 09*

Sacombank<br>Grecomen

![](_page_56_Picture_6.jpeg)

Đồng ý với Điều khoản về bảo vệ và xử lý dữ liệu cá nhân

![](_page_56_Picture_8.jpeg)

Kết nối với chuyên viên tư vấn thành công

![](_page_56_Picture_10.jpeg)

Màn hình phía trên

![](_page_56_Picture_12.jpeg)

Màn hình phía dưới

![](_page_56_Picture_14.jpeg)

Bấm "Kết thúc cuộc gọi" khi hoàn tất

57

### <span id="page-57-0"></span>**CÂU HỎI THƯỜNG GẶP**

KHI KHÁCH HÀNG SỬ DỤNG MÁY STM

#### **1. TÍNH NĂNG CẬP NHẬT CCCD**

1. Các thông tin cá nhân nào cho phép KH được cập nhật thay đổi trên máy STM? Sau khi hoàn tất cập nhật trên STM, các thông tin trên CCCD gồm: Số CCCD, ngày cấp, nơi cấp, địa chỉ thường trú và hình ảnh 2 mặt CCCD sẽ được cập nhật lên T24, CRM và các chương trình liên quan theo quy trình hiện hành 2. KH có thể cập nhật điều chỉnh các thông tin như ngày tháng năm sinh, Họ tên, địa chỉ, nghề nghiệp, ngày cấp CMND/CCCD… trên máy STM không? Chưa áp dụng. Trường hợp KH có nhu cầu điều chỉnh thêm những thông tin này, KH đến Sacombank gần nhất để được hỗ trợ 3. KH đang có PTXT là SMS hoặc chưa có PTXT thì có được cập nhật CMND sang CCCD không? Không. Chỉ áp dụng cho KH có PTXT nâng cao (msign, Smart OTP, Token…) 4. KH đang đăng ký giấy tờ là CCCD không chip thì có được cập nhật sang CCCD có chip trên máy STM không? Chưa áp dụng 5. KH đang đăng ký giấy tờ là Passport, KH có được cập nhật sang CCCD có chip không? Chưa áp dung 6. Máy STM có áp dụng cập nhật từ CMND sang CCCD không chip không? Không áp dụng 7. KH không nhớ số ĐTDĐ đăng ký tại Sacombank thì có được cập nhật CMND sang CCCD có chip không? Không, KH phải nhập đúng số ĐTDĐ đã đăng ký tại Sacombank để xác thực 8. Khi cập nhật CCCD nhưng thông tin điều chỉnh trên màn hình không đúng với thông tin trên CCCD thì KH phải làm gì? Trường hợp thông tin điều chỉnh không đúng với thông tin trên CCCD, KH liên hệ Sacombank gần nhất để được hỗ trợ, cập nhật

58

#### **CÁC CÂU HỎI THƯỜNG GẶP**

KHI KHÁCH HÀNG SỬ DỤNG MÁY STM **12**

9. KH đã cập nhật CCCD chip trên máy STM, khi KH đến quầy có cần ký lại BM cập nhật TTKH không? Không cần, KH giao dịch bình thường

#### **2. TÍNH NĂNG MỞ TKTT EKYC**

![](_page_58_Picture_135.jpeg)

![](_page_59_Picture_1.jpeg)

**CÁC CÂU HỎI THƯỜNG GẶP**

KHI KHÁCH HÀNG SỬ DỤNG MÁY STM **12**

#### **3. TÍNH NĂNG NỘP TIỀN MẶT VÀO TKTT**

![](_page_59_Picture_135.jpeg)

#### **4. TÍNH NĂNG RÚT TIỀN MẶT**

31. Chức năng rút tiền mặt tại máy STM hiện áp dụng cho phân loại KH nào? KHCN đã có thẻ gắn chip bao gồm: thẻ ghi nợ, thẻ tín dụng, thẻ tích hợp tại Sacombank đã định danh thông tin KH (đối với rút tiền bằng thẻ); KHCN đã có MKH chuẩn và có TKTT hợp lệ (đối với rút tiền bằng CCCD)

#### 32. KH có thể rút tiền mặt tại máy STM bằng những phương thức nào?

Thẻ do Sacombank phát hành có gắn chip (thẻ ghi nợ, thẻ tín dụng, thẻ tích hợp tại Sacombank đã định danh thông tin KH), CCCD gắn chip, CCCD không chip

![](_page_60_Picture_142.jpeg)

#### **CÁC CÂU HỎI THƯỜNG GẶP**

KHI KHÁCH HÀNG SỬ DỤNG MÁY STM

#### 42. CN/PGD/TT.DVKH nhập khiếu nại trên chương trình nào?

Chương trình Portal theo đường dẫn https://portal.sacombank.com và chọn phân hệ ServicesRequest Form-Branch > Request Form Inquiry > Yêu cầu về STM. Tham khảo Phụ lục 2 – Quản lý và vận hành máy STM, Mục VII. Quy trình tiếp nhận và xử lý khiếu nại giao dịch nạp – rút tiền kênh STM.

43. Thời gian xử lý khiếu nại trong bao lâu?

Tối đa 5 ngày làm việc

44. Khi KH rút tiền thành công, tài khoản đã trừ tiền, máy đếm tiền nhưng không chi tiền thì phải làm sao?

KH kiểm tra lại tài khoản, liên hệ CN/PGD gần nhất hoặc TT.DVKH qua tổng đài 1800 5858 88 xử lý theo Quy trình tiếp nhận và xử lý khiếu nại giao dịch nạp – rút tiền kênh STM

#### **5. TÍNH NĂNG MỞ TIẾT KIỆM**

![](_page_61_Picture_140.jpeg)

![](_page_62_Picture_130.jpeg)

#### **6. TÍNH NĂNG TẤT TOÁN/RÚT TỪNG PHẦN TIẾT KIỆM**

![](_page_62_Picture_131.jpeg)

63

#### **CÁC CÂU HỎI THƯỜNG GẶP** KHI KHÁCH HÀNG SỬ DỤNG MÁY STM **12**

- 63. KH sử dụng Passport có thể rút tiết kiệm trên STM không? Không
- 64. Sau khi tất toán/rút từng phần tiết kiệm, KH có thể rút tiền mặt được không? Được. Sau khi tất toán/rút từng phần tiết kiệm thành công, KH có thể chọn Rút tiền mặt nếu có nhu cầu mà không cần thoát về trang chủ (theo quy định của từng loại Tài khoản và hình thức đăng nhập)

#### **7. TÍNH NĂNG QR CASH TRÊN STM**

65. Rút tiền mã QR bằng nguồn thẻ ngân hàng khác được không? Không áp dụng cho thẻ ngân hàng khác. Chỉ áp dụng cho loại thẻ ghi nợ / thẻ tín dụng / tài khoản Sacombank Pay do Sacombank phát hành 66. Tại sao khách hàng không rút tiền bằng mã QR tại STM được?

Các nguyên nhân có thể xảy ra như sau:

- Hệ thống máy STM đang được bảo trì, hỏng, hoặc nâng cấp hệ thống.
- Rút tiền quá hạn mức ngân hàng cho phép, nhỏ hơn số dư thực tế trong tài khoản.
- Điện thoại thông minh không kết nối Internet ổn định, giao dịch chập chờn,
- …

#### 67. Rút tiền bằng mã QR an toàn không?

Rút tiền bằng mã QR là một trong những tính năng thông minh, giúp khách hàng hạn chế tối đa những rủi ro tiềm ẩn khi chẳng may bị kẻ gian lợi dụng đánh cắp thông tin, quay trộm mã PIN nhằm chiếm đoạt tài sản. Ngoài ra, trong các trường hợp thẻ ATM bị gãy, trầy xước không thể nhận diện, phương thức rút tiền này vẫn có thể thực hiện mà không cần dùng thẻ.

**8. KHÁC LIÊN QUAN MÁY STM**

#### 68. Trường hợp KH bị nuốt thẻ tại STM thì xử lý như thế nào?

KH liên hệ CN/PGD gần nhất hoặc TT.DVKH. CN/PGD thực hiện tương tự quy trình giao thẻ bị nuốt tại ATM theo QĐ 100/2019/QĐ-VBLQ hoặc văn bản thay thế được cập nhật trong từng thời kỳ.

#### 69. Trường hợp CCCD bị giữ tại máy STM thì xử lý như thế nào?

KH liên hệ CN/PGD gần nhất hoặc TT.DVKH. Tham khảo Phụ lục 2 – Quản lý và vận hành máy STM, Mục VI. Hướng dẫn bàn giao CCCD bị giữ tại STM.

64

### **CÁC CÂU HỎI THƯỜNG GẶP**

KHI KHÁCH HÀNG SỬ DỤNG MÁY STM **12**

70. Trường hợp KH chưa lấy tiền hoặc lấy tiền chưa hết mà hộc tiền đóng lại do quá thời gian tiền bị giữ, KH phải làm sao?

KH liên hệ CN/PGD gần nhất hoặc TT.DVKH qua tổng đài 1800 5858 88 xử lý theo Quy trình tiếp nhận và xử lý khiếu nại giao dịch nạp – rút tiền kênh STM.

71. Khi mở/cập nhật MKH bị mất đồng bộ giữa các hệ thống thì làm sao? Lỗi này xảy ra không chỉ trên kênh STM, mà ngay cả kênh hiện hữu (Đối tác, SacombankPay, ...). Hiện nay, Anh/Chị vào chat trong group hỗ trợ trả lời và sẽ được giải đáp nhanh.

#### **PHÁT HÀNH THẺ ATM TRÊN MÁY STM**

1. Điều kiện để khách hàng mở thẻ ATM trên máy STM là gì? Khách hàng có mã khách hàng chuẩn, đã đăng ký thông tin cá nhân trên hệ

thống của Sacombank, có tài khoản thanh toán hợp lệ và không sở hữu đồng thời 02 loại thẻ là thẻ thanh toán nội địa và thẻ thanh toán quốc tế.

- 2. Sau khi thao tác thành công, thời gian nhận thẻ là bao lâu? Thời gian cá thể hóa và in thẻ kéo dài từ 3-10 phút.
- 3. Sau khi phát hành thẻ, thẻ có sử dụng được ngay không? Có. Thẻ sau khi phát hành và kích hoạt có thể sử dụng được ngay.
- 4. Khách hàng có thể phát hành được bao nhiêu thẻ trên máy STM?
	- Trường hợp chưa từng sở hữu thẻ nào: Khách hàng có thể phát hành tối đa 02 loại thẻ trên máy STM là 01 thẻ quốc tế (Visa/Mastercard) và 01 thẻ nội địa (Napas);
	- Trường hợp đang sở hữu thẻ quốc tế: Khách hàng chỉ có thể phát hành thêm 01 thẻ nội địa (Napas);
	- Trường hợp đang sở hữu thẻ nội địa: Khách hàng chỉ có thể phát hành thêm 01 thẻ quốc tế (Visa/Mastercard).
- 5. Máy in thẻ bị đứt Ribbon phải làm sao? CN/PGD mở nắp máy in thẻ, dùng băng kéo dán vị trí đứt lại, sau đó cuộn qua vị trí đứt và lắp lại vào máy.
- 6. Làm gì khi máy in thẻ không nhận Ribbon? Kiểm tra lại vị trí của 2 cuộn Ribbon đã đúng thứ tự và vị trí như hướng dẫn.

#### **CÁC CÂU HỎI THƯỜNG GẶP**

KHI KHÁCH HÀNG SỬ DỤNG MÁY STM **12**

7. Phôi thẻ Reject thu hồi về không đủ so với hệ thống ghi nhận?

CN/PGD kiểm tra kỹ hộc chứa khay đựng thẻ lỗi, trường hợp thẻ lỗi nhiều sẽ tràn ra khỏi khay chứa thẻ lỗi. Tương tự khay chứa thẻ Retract, nếu đầy sẽ tràn và rơi ra bên ngoài nên cần chú ý khu vực bên dưới xung quanh máy in thẻ để đảm bảo không sót thẻ của KH.

- 8. Màn hình theo dõi thể hiện cột Reject\_Qty tăng nhiều? CN/PGD cần kiểm tra trực tiếp máy in thẻ để tìm nguyên nhân và khắc phục.
- 9. Khách hàng báo đã phát hành thẻ thành công nhưng không nhận được thẻ?
	- CN/PGD tra cứu thông tin thẻ Inquiry >> Customer Information Inquiry >> xem dữ liệu Card Information.
	- CN/PGD kiểm tra trạng thái thẻ BusinessCard Delivery Management >> General Report >> Báo cáo danh sách phôi thẻ đã xuất kênh STM
		- » Taken: KH đã nhận thẻ
		- » Retract: Thẻ quá thời gian KH không nhận máy nuốt lại => mở máy STM để kiểm tra và nhập kho giao thẻ KH theo quy trình thẻ nuốt.
		- » Failed/ timeout: Lỗi hệ thống chưa in ra thẻ thành công mặc dù đã có thông tin thẻ => tạo PYC thay thế thẻ miễn phí để qua ngày ra thẻ chuyển về CN/PGD theo yêu cầu KH.

10. Sau 32 giây nếu KH không nhận thẻ máy sẽ thu hồi lại thẻ KH phải làm gì? KH liên hệ CN/PGD Sacombank để kiểm tra và hỗ trợ nhận lại thẻ nuốt (Nếu KH đang giao dịch trên máy STM đang đặt tại CN, KH nên liên hệ với CN để được hỗ trợ nhanh nhất).

66

![](_page_66_Picture_0.jpeg)

### **THÔNG TIN LIÊN HỆ**

![](_page_66_Picture_243.jpeg)

67